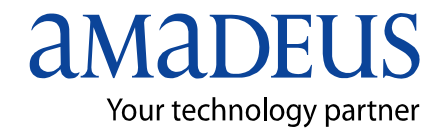

Amadeus Iran

i

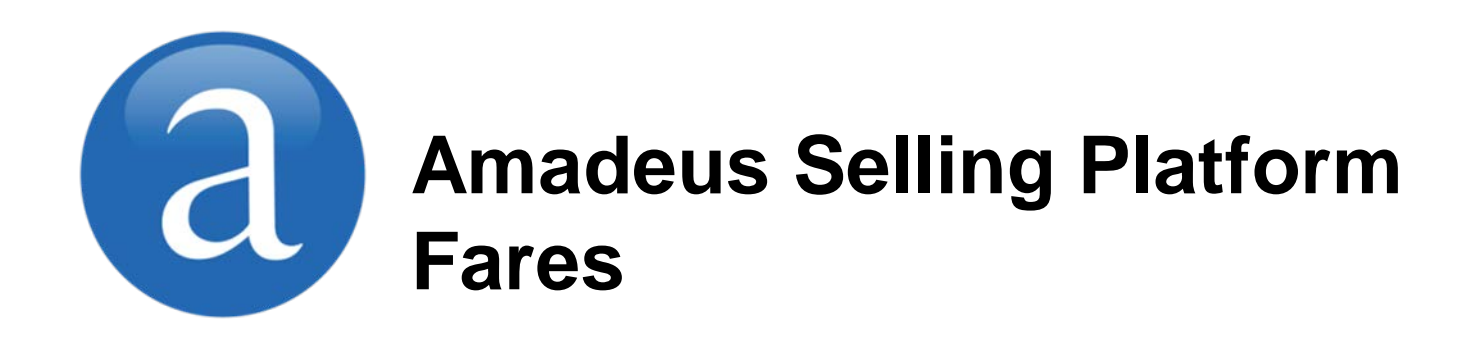

**Note:** This module contains Amadeus Selling Platform Fares, updated in March, 2013.

Copyright © 2013, Amadeus-Iran

All rights reserved. Edition 1.0

Published by:

Amadeus-Iran Educational System and Service No.6, Shafagh (17<sup>th</sup>) St., Bokharest Ave. Tehran, Iran Fax: INT +9821 88706606

March 2013

٦

# **Table of Contents**

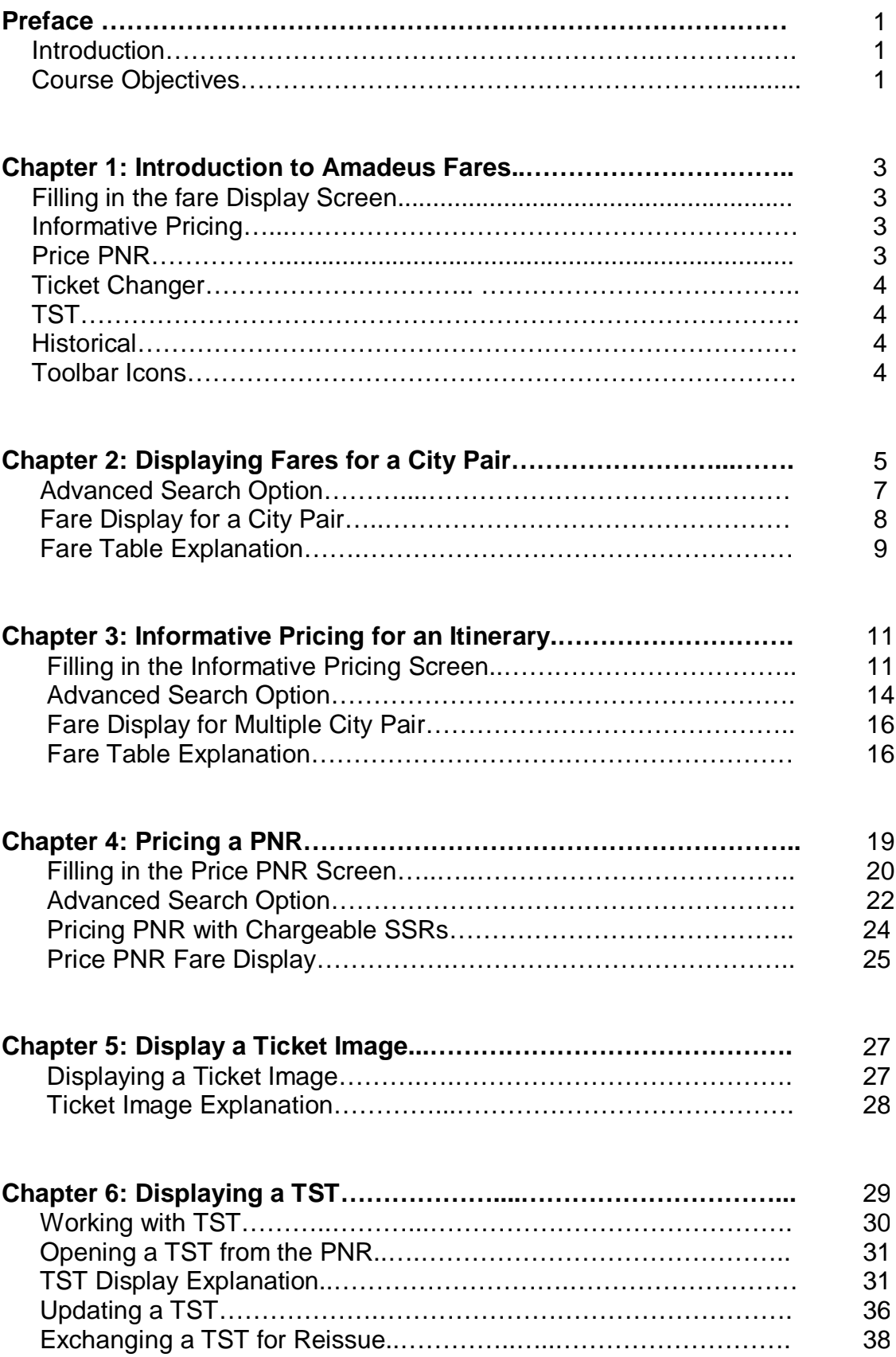

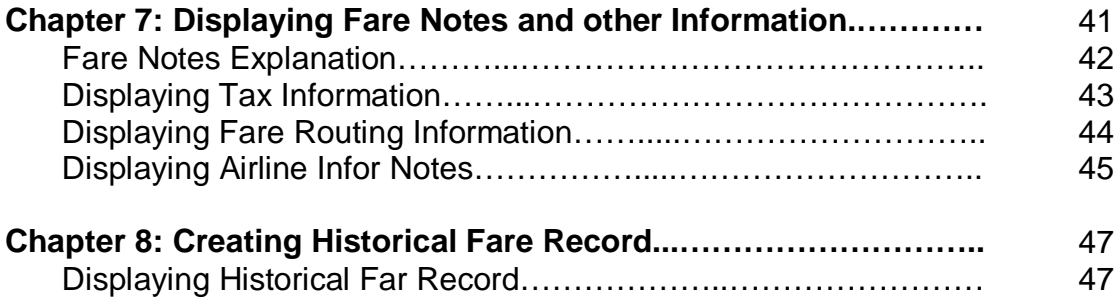

# **Before You Start**

### **Introduction**

This user guide describes Amadeus Fares, one of the key modules of Amadeus Selling Platform. It explains how to use Amadeus Fares from an end-user point of view.

### **Objectives**

After you have read this user guide, you will be able to:

- Display fares for single city pairs or for itineraries with multiple city pairs
- Display fares for the itinerary in the current PNR, create Transitional Stored Tickets (TSTs) and book fares
- Store and retrieve Historical Fare Records (HFRs)

#### **Where Do I Go for Help?**

Amadeus Selling Platform online help provides you with task-based help at screen level. Press F1 in a screen to display instructions on how to perform a task, related tasks and background information.

# **Chapter 1 Introduction to Amadeus Fares**

You use the Fares module  $\Box$   $\Box$  to find air fares, price flight segments in a PNR, or store a fare.

The Fares module includes the following tabs:

#### **Fare Display**

The Fare Display tab lets you request air fares for a single city pair (one-way or return), with or without specific dates, airlines, class of service or other options. You can also display fare notes.

#### **Informative Pricing**

The Informative Pricing tab allows you to price an itinerary with up to 16 city pairs without booking a segment. You can obtain fares for a specific airline or display common (YY) fares as the default. You can also display an availability for the city pairs entered in your pricing request.

### **Price PNR**

This tab lets you price booked flight segments in the PNR, using one of the following pricing options:

• **Price Itinerary**

Prices the itinerary with the lowest fare for the class of service (booking code) in your flight segments.

#### • **Lowest Available Fare**

Searches for the lowest fare available for any class of service on the flights in your itinerary. If the system returns a list of fares, you can select one and rebook the flights.

• **Rebook with Lowest Fare (optional)**

Same as the Lowest Available Fare option except that it automatically rebooks the flights in the applicable class of service if different.

#### • Lowest Possible Fare

Searches for the lowest fare possible for any class of service on the flights in your itinerary, whether the class of service is available or not. It does not change the class of service.

#### **Ticket Changer**

Amadeus Ticket Changer is a product option that allows you to automatically calculate and process ticket reissues and revalidations.

Please refer to the separate Ticket Changer user guide for more information.

### **TST**

The TST tab lets you display, update, delete or manually create Transitional Stored Tickets (TSTs).

#### **Historical**

The Historical tab allows you to create a Historical Fare Record (HFR). A Historical Fare Record stores information about the price of an itinerary for informational purposes only. You can only create an HFR after pricing a PNR.

### **Amadeus Fares Toolbar Icons and Links**

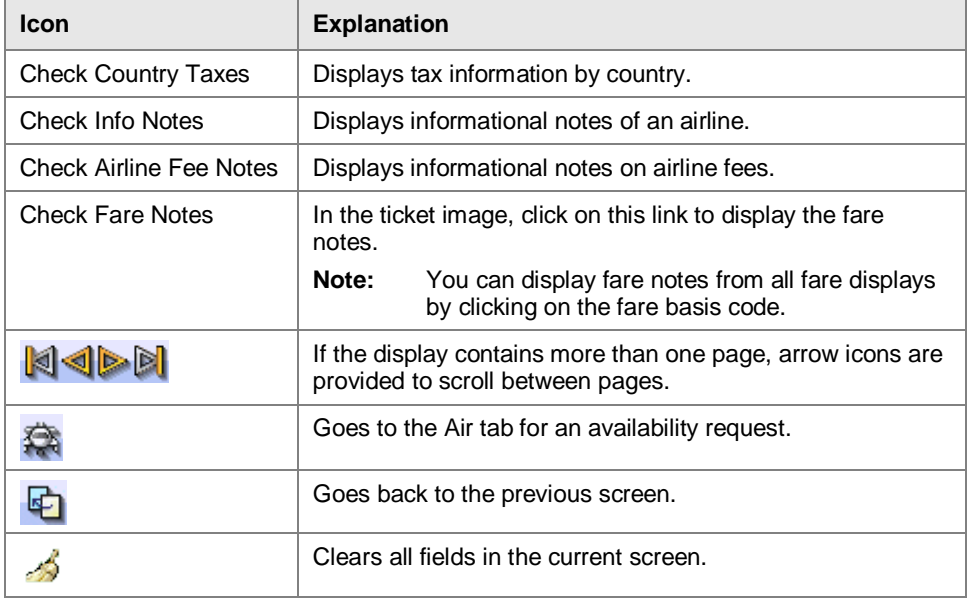

Depending on the screen currently open, the following icons and links are available:

# **Chapter 2 Displaying Fares for a City Pair**

The Fare Display tab within the Fares module allows you to request fares for a single city pair (one-way or return), with or without specific dates, airlines, class of service or other options. You can also read the fare notes.

## **Filling in the Fare Display Screen**

For help about a specific field, place the mouse curser over the field to view the tooltip. For some fields, you can click on  $\cdots$  to help you enter a value.

1. In the Fares module, click on the Fare Display tab.

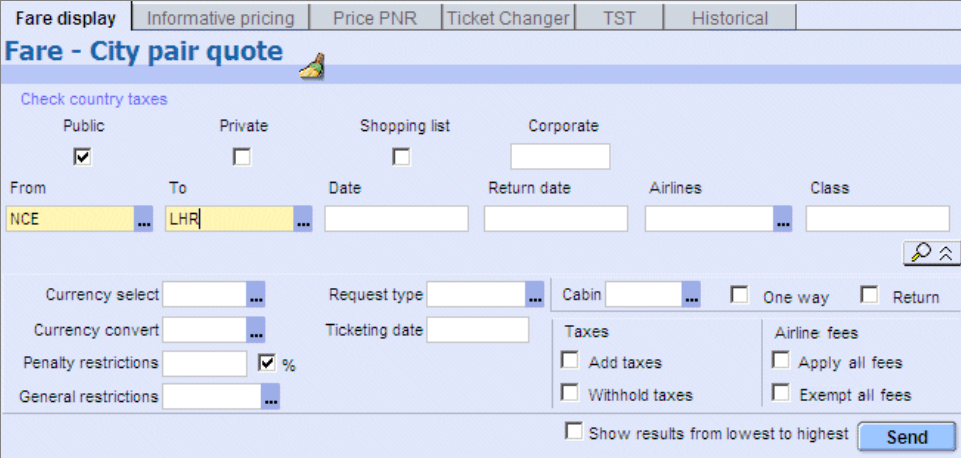

- 2. Select one or more types of fares that you want to display:
	- **- Public**
	- **- Private:** These are all types of non-public fares, namely:

Private Fares - ATPCO Cat. 15 airline-published fares

Negotiated Fares - ATPCO Cat. 35 airline-published fares

Fare-By-Rule Fares - ATPCO Cat. 25 airline-published fares

Amadeus Negotiated Fares - equivalent to Cat. 35 but filed directly into the Amadeus system

Amadeus Dynamic Discounted Fares - also called "percent-off fares" and filed directly into the Amadeus system

- **- Corporate:** To display corporate fares, enter the passenger's corporate fare code or name in the Corporate field. You can enter up to six codes. Clicking on the Save icon retains the entered codes for use in the Fare Display, Informative Pricing, and Price PNR tabs.
- 3. In the From field, enter the 3-letter code for the departure city or airport. **Example:** STO

If you leave this field blank, the default is the city associated to your office profile.

- 4. In the To field, enter the 3-letter code for the destination city or airport. **Example:** LHR
- 5. In the Date field, enter the departure date. If you leave this field blank, the default is the current date. **Example:** 04JUN, 04/06 or 04.06

To display fares for a range of departure dates, enter the two dates, separated by an asterisk (\*). **Example:** 15JUN\*30JUN

6. In the Return Date field, enter the return date.

If you leave this field blank, the system does not check for: advance purchase requirements, minimum and maximum stay restrictions, and dates blacked out for travel.

7. In the Airlines field, enter a maximum of three preferred 2-letter airline codes, separated by commas. **Example:** BA,SK,AY

If you leave the field blank, the system displays common fares (also known as YY or IATA fares) for all airlines. If there are no common fares, you must specify an airline. Alliance codes (such as \*A) cannot be used in this field.

8. In the Class field, enter up to three classes of service you want fares displayed for. If you leave this field blank, the default is all classes. **Example:** F (first class)

Fares are loaded according to the class of service. For example, the following codes may be used: F=First class fares, Y=Non-discounted coach fares with no restrictions, B=Discounted coach fares with some restrictions.

9. Select the Shopping List check box to display all available fares, including airlinespecific fares. The results will be sorted from lowest to highest fare amount.

If this check box is not selected, only common fares (IATA or YY fares) are displayed.

10. Select the Show Results From Lowest To Highest check box to display the lowest fares first. If this check box is not selected, fares will be sorted from the highest to lowest fare amount.

If the Shopping List is selected, this check box allows you to sort the shopping list from the highest to lowest fare amount.

- 11. Click on  $\sqrt{2 \times}$  and complete any of the advanced search options. See below for details.
- 12. Click on Send to display a list of fares that fulfil your search criteria.

### *Advanced Search Options*

Click on to display more search options, and complete the fields as necessary.

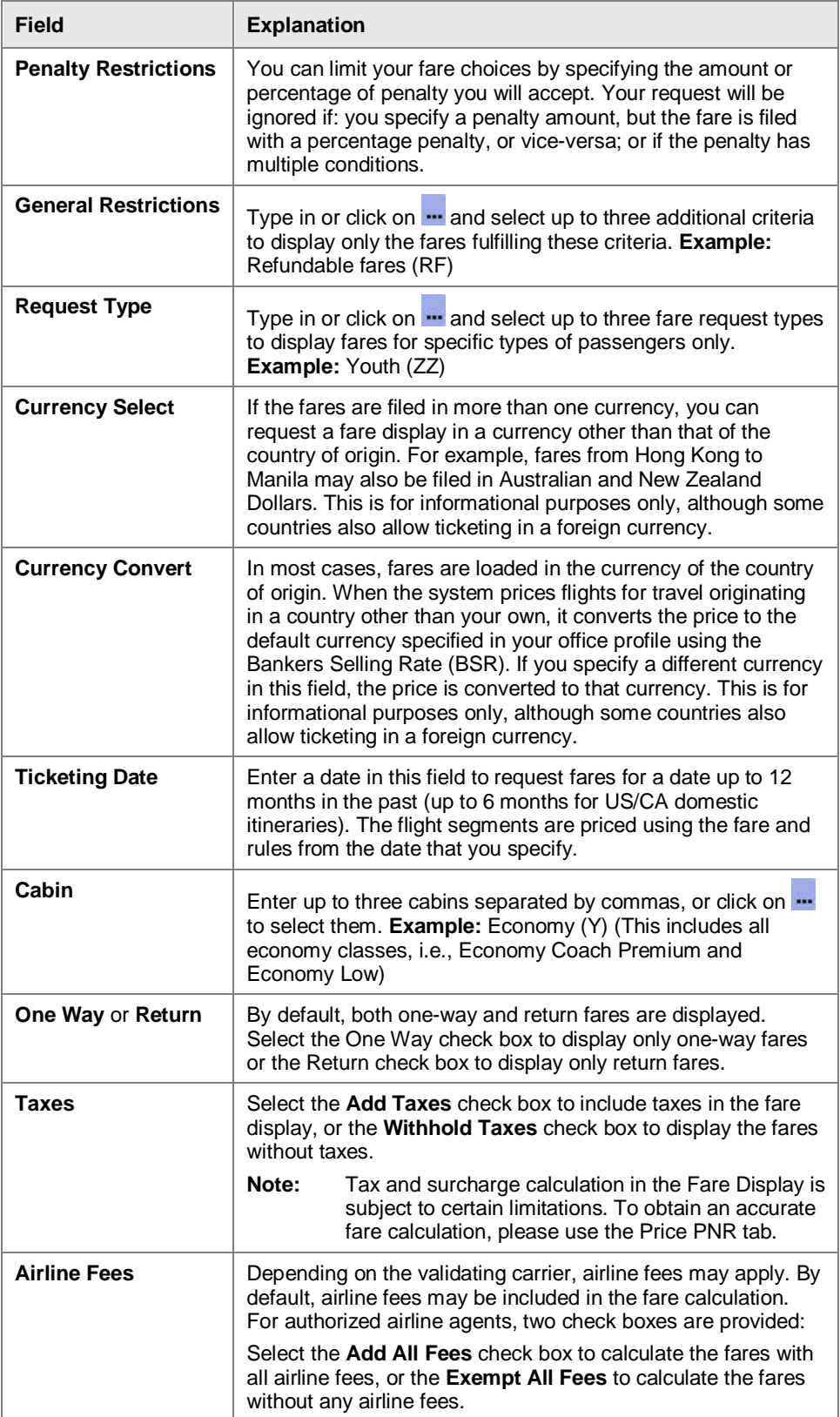

# **Fare Display for a City Pair**

If you search for air fares for a city pair in the Fare Display tab, the Fare - Single City Pair Quote screen opens, listing the fares that match your search criteria.

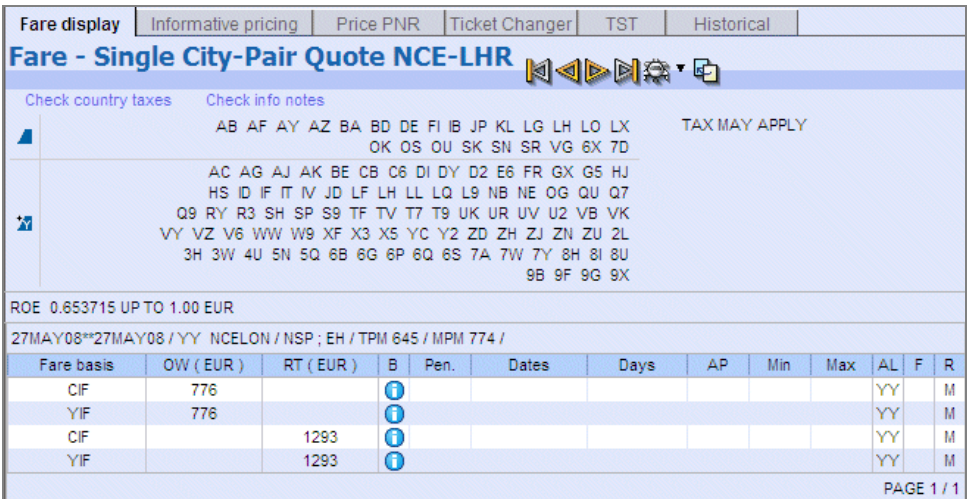

From this screen you can:

• **Display the fare notes**

To display the fare notes for a particular fare, click on the corresponding Fare Basis code.

• **Display informational notes of an airline**

Click on the Check Info Notes link to display informational notes of an airline.

• **Go to the Air tab and check availability**

Click on  $f^*$  to go to the Air tab and make an availability request.

### **Fares Table Explanation**

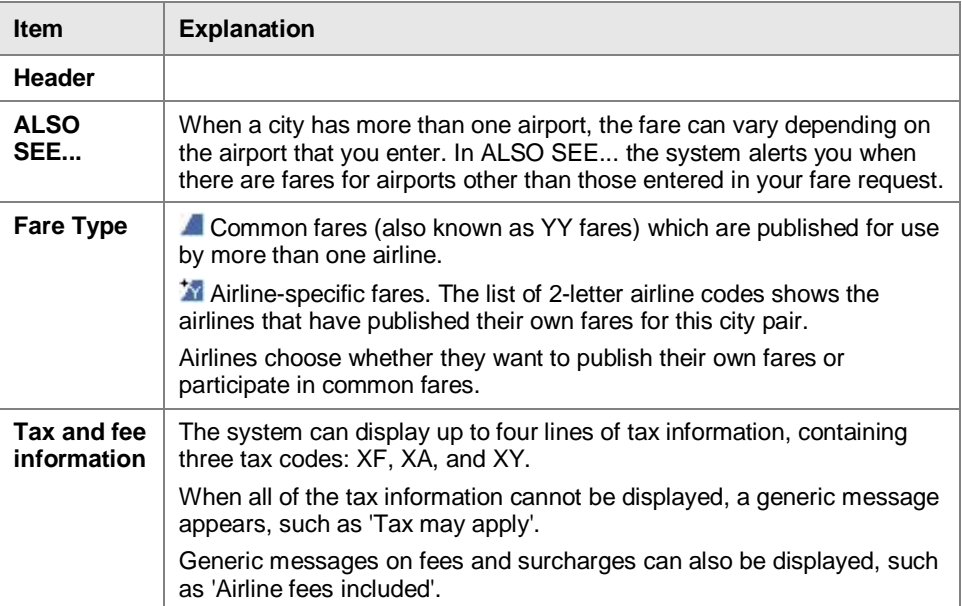

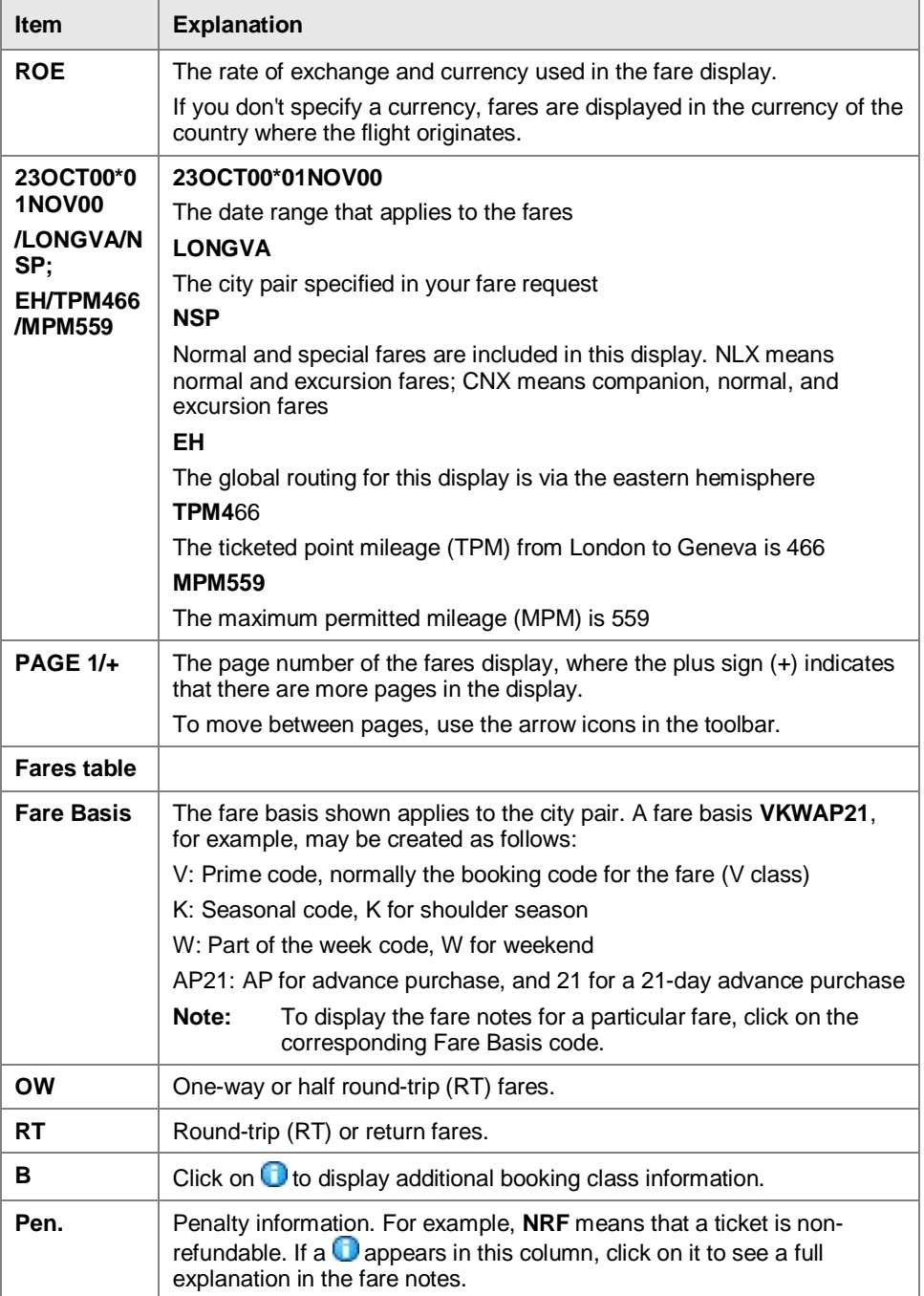

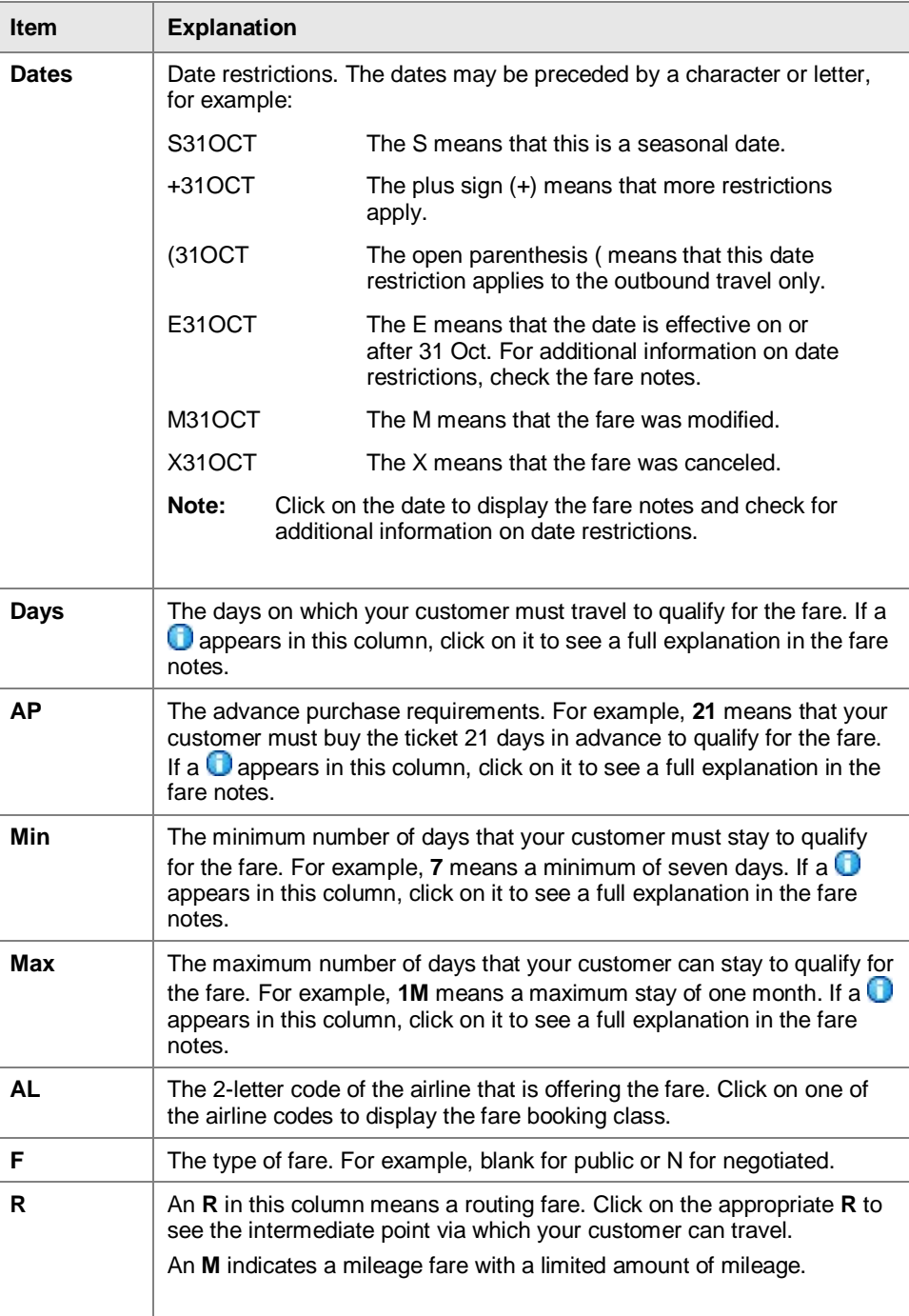

# **Chapter 3 Informative Pricing for an Itinerary**

You use the Informative Pricing screen within the Fares tab to price an itinerary without booking flight segments.

It lets you price up to 16 city pairs without booking a segment. You can obtain fares for a specific airline or display common (YY) fares as the default. You can also display an availability for the city pairs entered in your pricing request.

## **Filling in the Informative Pricing Screen**

#### *Informative Pricing options and conditions include:*

- Fares are available for up to 12 months in the past and 361 days in the future.
- A round trip or circle trip can contain a maximum of 16 flight segments, or 14 flight segments and two surface segments, or 15 flight segments and one surface segment, or 15 fare break points.
- A one-way trip can contain a maximum of 15 flight segments, or 13 flight segments and two surface segments, or 14 flight segments and one surface segment, or 14 fare break points.

### *Fill in the screen as follows:*

For help about a specific field, place the mouse curser over the field to view the tooltip. For some fields, you can click on  $\cdot$  to help you enter a value.

1. In the Fares module, click on the Informative Pricing tab.

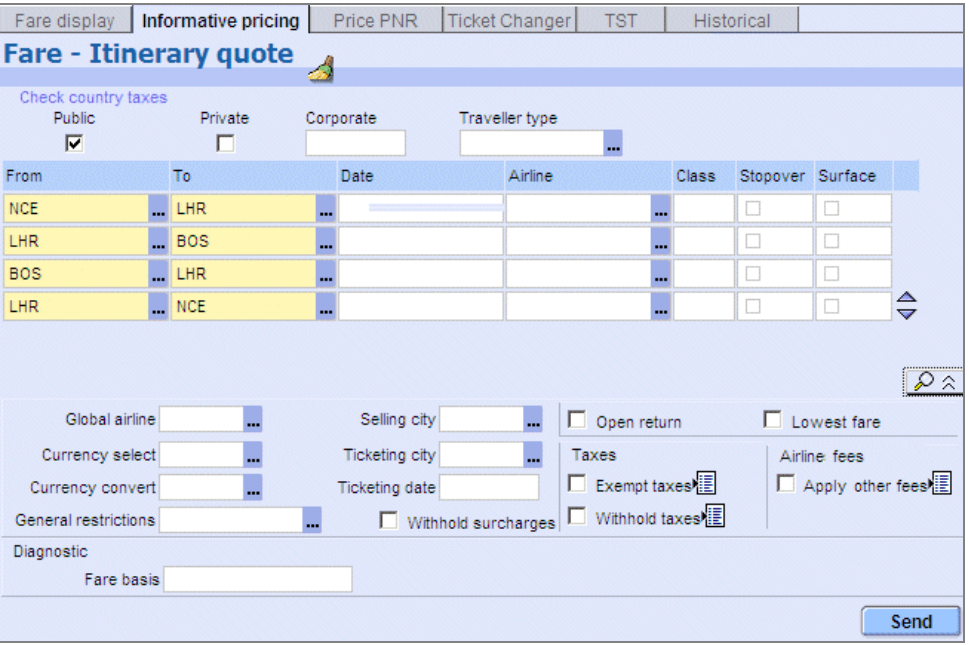

- 2. Select one or more types of fares that you want to display:
	- **- Public**
	- **- Private:** These are all types of non-public fares, namely:

Private Fares - ATPCO Cat. 15 airline-published fares

Negotiated Fares - ATPCO Cat. 35 airline-published fares

Fare-By-Rule Fares - ATPCO Cat. 25 airline-published fares

Amadeus Negotiated Fares - equivalent to Cat. 35 but filed directly into the Amadeus system

Amadeus Dynamic Discounted Fares - also called "percent-off fares" and filed directly into the Amadeus system

- **- Corporate:** To display corporate fares, enter the passenger's corporate fare code or name in the Corporate field. You can enter up to six codes. Clicking on the Save icon retains the entered codes for use in the Fare Display, Informative Pricing, and Price PNR tabs.
- 3. In the Traveller Type field, enter up to six discount type codes for up to nine

passengers, separated by commas, or click on  $\cdot$  to select them. **Example:** MIL,AST,BRV

If a passenger qualifies for several discounts at the same time, you can append up to two additional passenger type codes separated by a hyphen. **Example:** MIL,MIL-CH (both military and child discounts apply)

If you leave this field blank, the fares displayed will be for an adult without special discounts.

4. In the From field, enter a 3-letter city or airport code. **Example:** PAR

- 5. In the To field, enter the 3-letter code for the destination city or airport. **Example:** CDG
- 6. In the Date field, enter the departure date. If no date is entered, today's date is used for the first segment, and an open date for all other segments.

**Example:** 04JUN, 04/06 or 04.06

To request fares for a date up to 12 months in the past, leave this field blank, click on  $\boxed{\triangle \cong}$  and enter a date in the Ticketing Date field (see below).

7. In the Airlines field, enter the preferred airline code. **Example:** EI

If you leave the field blank, the system displays common fares (also known as YY or IATA fares) for all airlines. If there are no common fares, you must specify an airline. Alliance codes (such as \*A) cannot be used in this field.

8. In the Class field, enter a class of service. If you do not enter a class, the lowest possible price for each class is displayed. **Example:** Y

Fares are loaded according to the class of service. For example, the following codes may be used: F=First class fares, Y=Non-discounted coach fares with no restrictions, B=Discounted coach fares with some restrictions.

9. If the destination city of this segment is a stopover, select the Stopover check box. If the box is not selected, the system considers that all the cities are potential stopover points.

On most domestic itineraries, if a passenger spends less than four hours in a city between flights, it is considered to be a connection. If the city is the destination, or the time between flights is more than four hours (12 hours for international itineraries), it is considered to be a stopover.

Because fares are calculated in different ways, you may need to indicate a stopover when the time between flights is less than four hours.

- 10. If the passenger will fly into one city and out of another, taking alternate transportation between the two, select the Surface check box.
- 11. Click on  $\blacktriangledown$  to add another row of fields for onward travel. To remove a row of fields, click on  $\triangle$ .
- 12. Click on  $\mathbb{R} \times$  and complete any of the advanced search options. See below for details.
- 13. Click on Send to display a list of fares that fulfil your search criteria.

### *Advanced Search Options*

Click on to display more search options, and complete the fields as necessary.

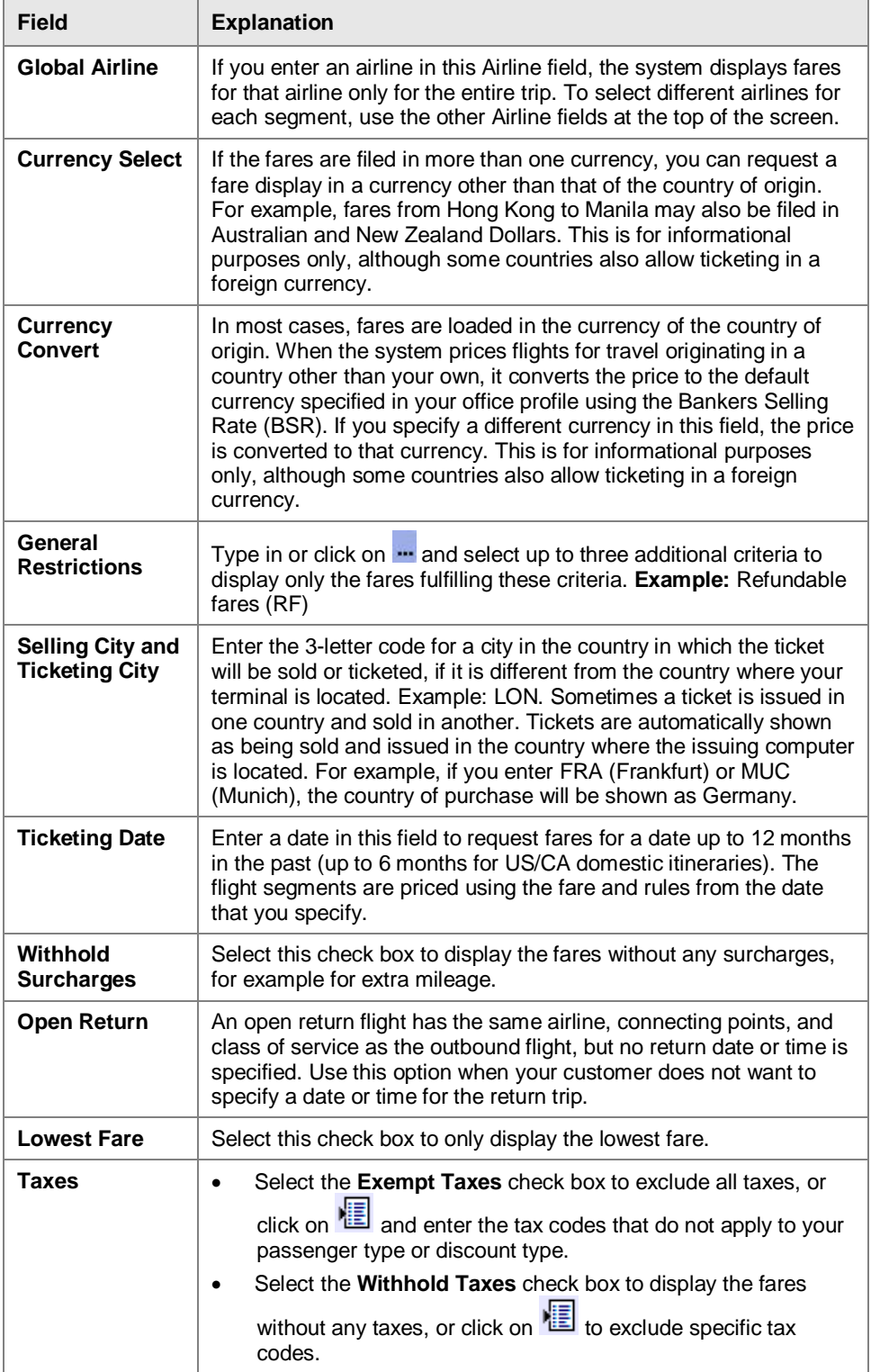

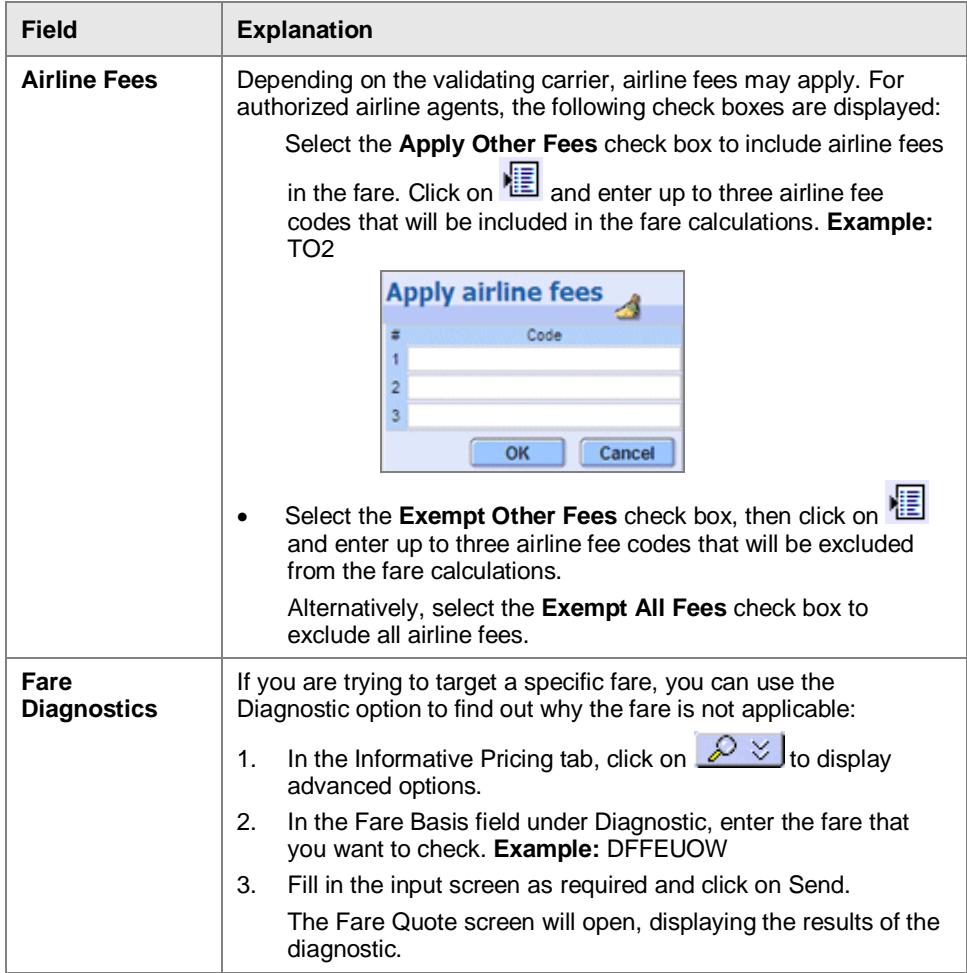

# **Fare Display for Multiple City Pairs**

If you make an informative pricing request for an itinerary, a list of available fares for that itinerary is displayed.

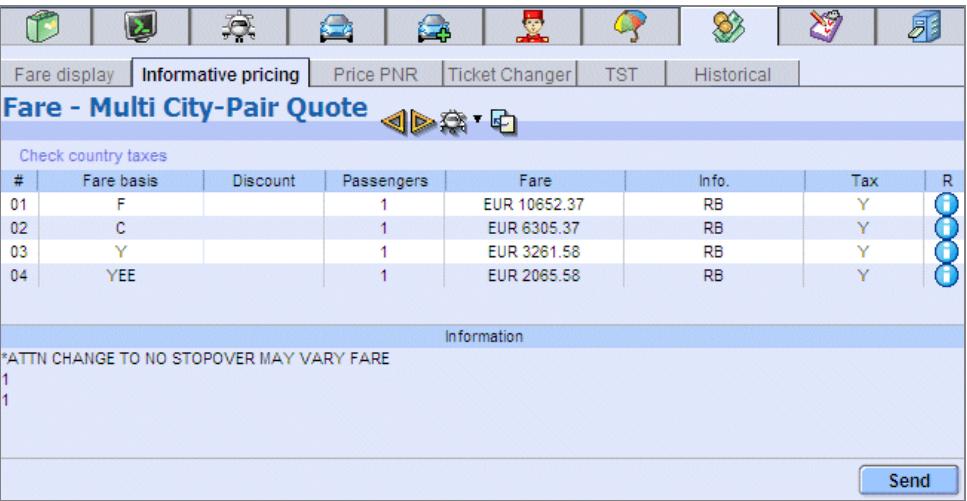

From this display you can:

#### • **Display the ticket image**

Select a fare then click on Send, or double-click on the selected fare. You can only select one fare at a time.

If there is only one passenger, the ticket image is displayed immediately. If there is more than one passenger, a list is displayed first. Select a passenger and click on Display Details to open the ticket image.

#### • **Display the fare notes**

To display the fare notes for a particular fare, click on the corresponding Fare Basis code.

#### • **Go to the Air tab and check availability**

Click on  $\overline{\mathbb{R}}$  to go to the Air tab and make an availability request.

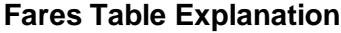

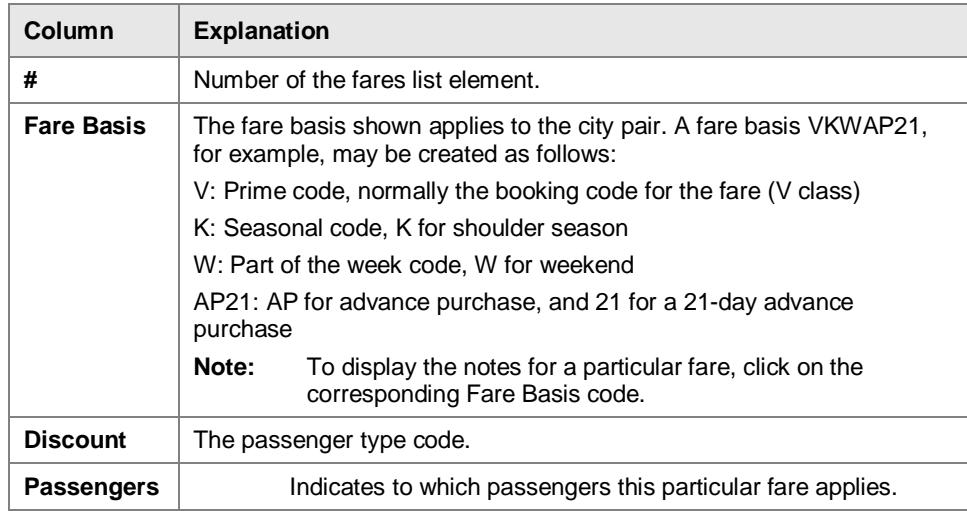

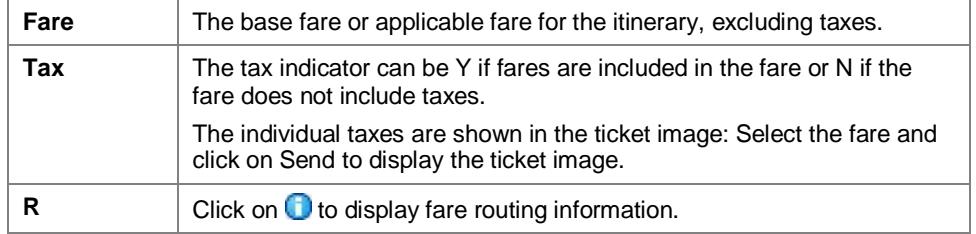

# **Chapter 4 Pricing a PNR**

Use the Price PNR screen within the Fares tab to price booked flight segments in the PNR using one of the following pricing options:

- **Price Itinerary:** Prices the itinerary with the lowest fare for the class of service (booking code) in your flight segments. You can create a TST. You can override the fare basis for one or more segments if necessary.
- **Lowest Available Fare:** Searches for the lowest fare available for any class of service on the flights in your itinerary. If the system returns a list of fares, you can select one, rebook the flights and create a TST.
- **Rebook with Lowest Fare (optional):** Searches for the lowest fare available for any class of service on the flights in your itinerary. If it finds a lower fare in another class of service, it automatically rebooks the flights in that class.
- **Lowest Possible Fare:** Searches for the lowest possible fare in any class of service on the flights in your itinerary, even if it is not available. This option does not change the class of service nor does it rebook the flights. A system message informs you if the fare is available or not.

If the fare is available you can either reprice the PNR using Lowest Available Fare or rebook the flight segments in the suggested class first and then reprice the PNR using Price Itinerary.

**Note:** Before you can price a PNR, you must display the PNR, or sell the flight segments.

## **Filling in the Price PNR Screen**

For help about a specific field, place the mouse over the field to view the tooltip. For some fields, you can click on  $\mathbf{u}$  to help you enter a value.

1. In the Fares module, click on the Price PNR tab.

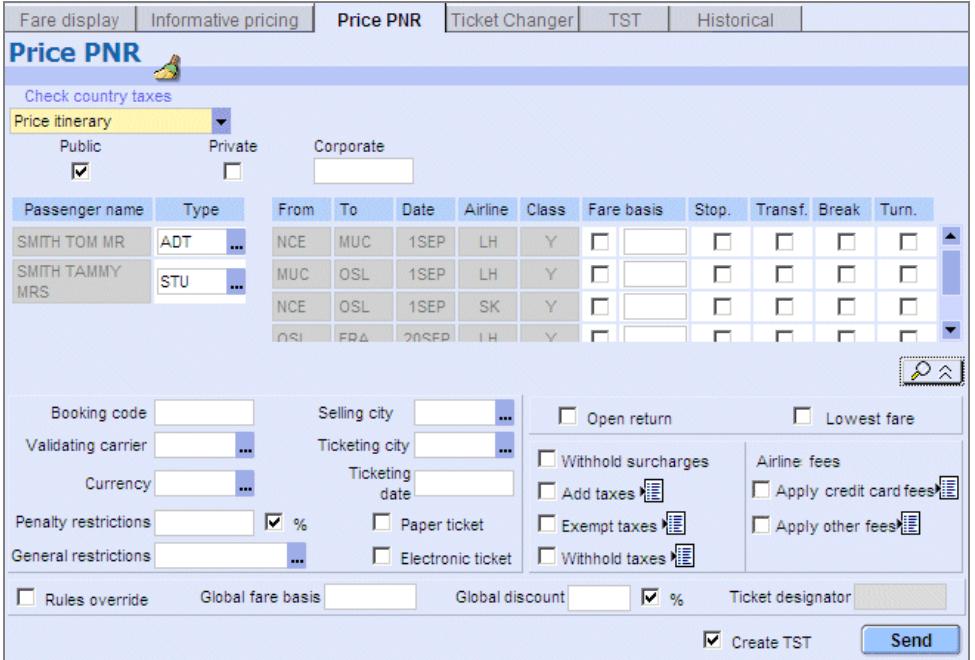

Alternatively, you can also do a Price Itinerary by clicking on the arrow next to  $\bigcirc$  in the PNR or PNR Summary and then selecting Price Itinerary (if you click directly on , this will price the itinerary *and* the chargeable SSRs).

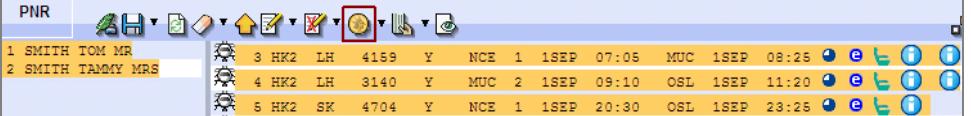

- 2. From the drop-down list, select the type of pricing:
	- **- Price Itinerary:** Prices the itinerary with the lowest fare for the class of service (booking code) in your flight segments. You can create a TST. You can override the fare basis for one or more segments if necessary.
	- **- Lowest Available Fare:** Searches for the lowest fare available for any class of service on the flights in your itinerary. If the system returns a list of fares, you can select one, rebook the flights and create a TST.
	- **- Rebook with Lowest Fare:** Searches for the lowest fare available for any class of service on the flights in your itinerary. If it finds a lower fare in another class of service, it automatically rebooks the flights in that class.
	- **- Lowest Possible Fare:** Searches for the lowest possible fare in any class of service on the flights in your itinerary, even if it is not available. This option does not change the class of service nor does it rebook the flights. A system message informs you if the fare is available or not.
- 3. Select one or more types of fares that you want to display:
	- **- Public**
	- **- Private:** These are all types of non-public fares, namely:

Private Fares - ATPCO Cat. 15 airline-published fares

Negotiated Fares - ATPCO Cat. 35 airline-published fares

Fare-By-Rule Fares - ATPCO Cat. 25 airline-published fares

Amadeus Negotiated Fares - equivalent to Cat. 35 but filed directly into the Amadeus system

Amadeus Dynamic Discounted Fares - also called "percent-off fares" and filed directly into the Amadeus system

- **- Corporate:** To display corporate fares, enter the passenger's corporate fare code or name in the Corporate field. You can enter up to six codes. Clicking on the Save icon retains the entered codes for use in the Fare Display, Informative Pricing, and Price PNR tabs.
- 4. By default, all passengers are selected for pricing. To eliminate passengers from pricing, deselect their names from the PNR Summary at the bottom of the screen.
- 5. By default, all flight segments are selected for pricing. To eliminate flight segments from pricing, deselect them from the PNR Summary at the bottom of the screen.
- 6. If you have selected Price Itinerary, you can price any segment using a specific fare basis.

To use a specific fare basis for a segment, enter a valid fare basis in the Fare Basis field but do not select the tick box. **Example:** YRP, YFLEX. If you want, you can enter a different fare basis (everyone must be valid) for each segment, or leave the fare basis for some segments blank.

If you want to price two **consecutive segments** using the same fare basis, you can do this in two ways (prices may differ using these two methods):

- **-** Either: Enter the same fare basis for both segments (without selecting the check boxes). This will apply the fare basis to each leg separately.
- **-** Or: Enter the fare basis in the first segment and **select the Fare Basis check box in the second segment**. This will apply the fare basis to the two segments combined as a whole. For example, if segment 1 is PAR-LON and segment 2 is LON-LAX, it will apply the fare basis to the combined trip PAR-LON-LAX.

To price all segments using the same specific fare basis, click on  $\mathbb{R}^3 \times \mathbb{R}^3$  and enter the valid fare basis in the Global Fare Basis Field.

You can price segments using the fare basis either with or without a rules

override. To price without the rules override, click on  $\mathbb{R}^n$  and ensure the Rules Override option is not selected. To price with rules override the option must be selected. If the fare basis class is different from the booking class of the segment then you must select the Rules Override check box. This will ensure that the fare basis class overrides the class of the segment.

Pricing or ticketing by fare basis overrides the normal pricing checks, allowing you to price or ticket an itinerary with a specific fare basis code. The fare you use must be maintained in the system, otherwise it will not be considered for pricing. The system validates items such as stopovers, surcharges, child discounts, passenger type codes, and routings.

- 7. To specify Stopover, Transfer, Breakpoint, and Turnaround flight segments, select the appropriate check boxes next to the segment. If the box is not selected, stopovers, transfers, breakpoints, and turnarounds are automatically applied by the system.
- 8. If you have selected Price Itinerary or Lowest Available Fare, select the Create TST check box to create a TST from this pricing request. (You must provide passenger names before you can create a TST.)
- 9. Click on  $\mathbb{R}^n$  and complete any of the advanced search options. See below for details.
- 10. Click on Send.

If only one fare type is applicable and there is only one passenger, the ticket image is displayed.

If several fare types are applicable, a fares list is displayed first.

### *Advanced Search Options*

Click on  $\boxed{2 \times}$  to display more search options, and complete the fields as necessary.

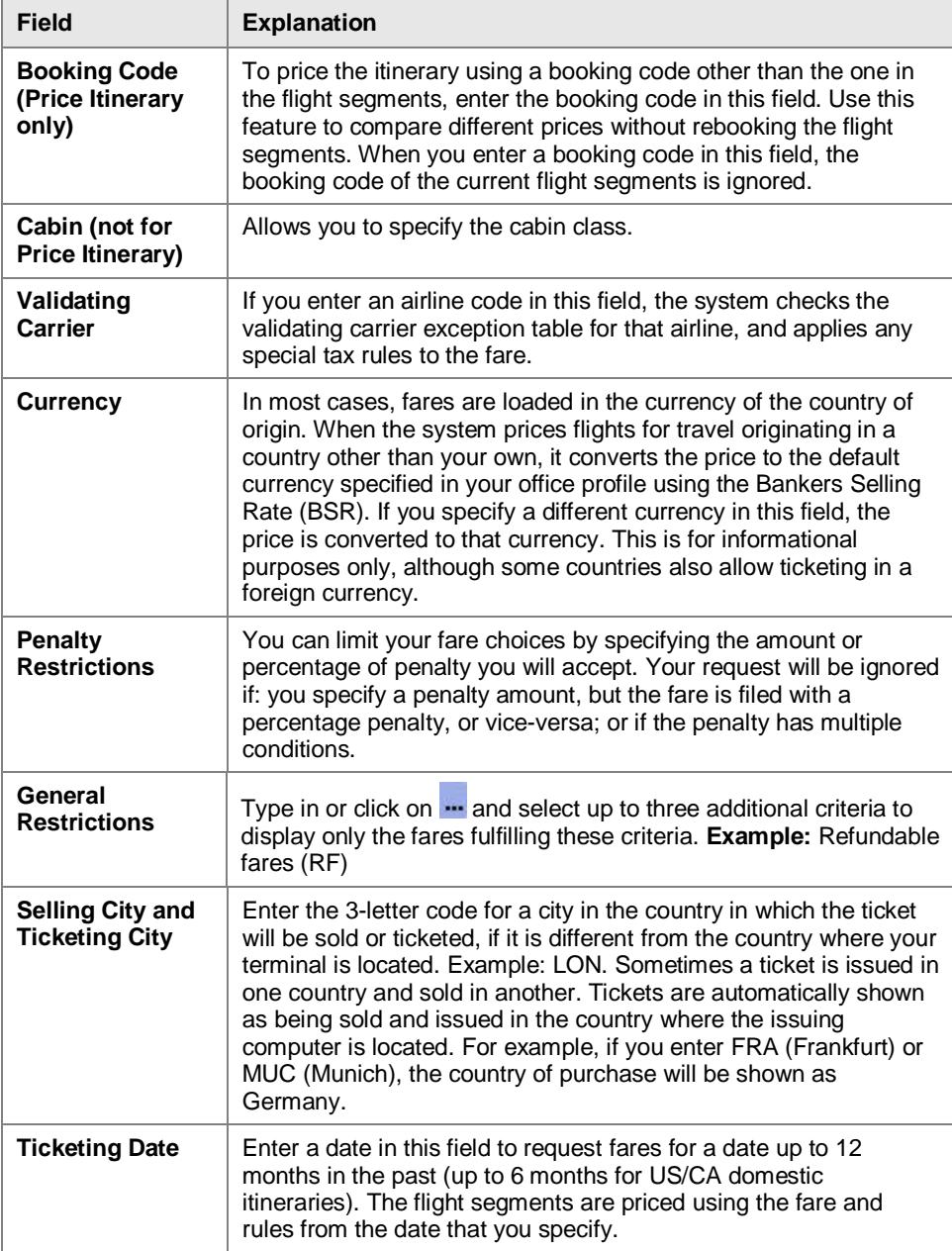

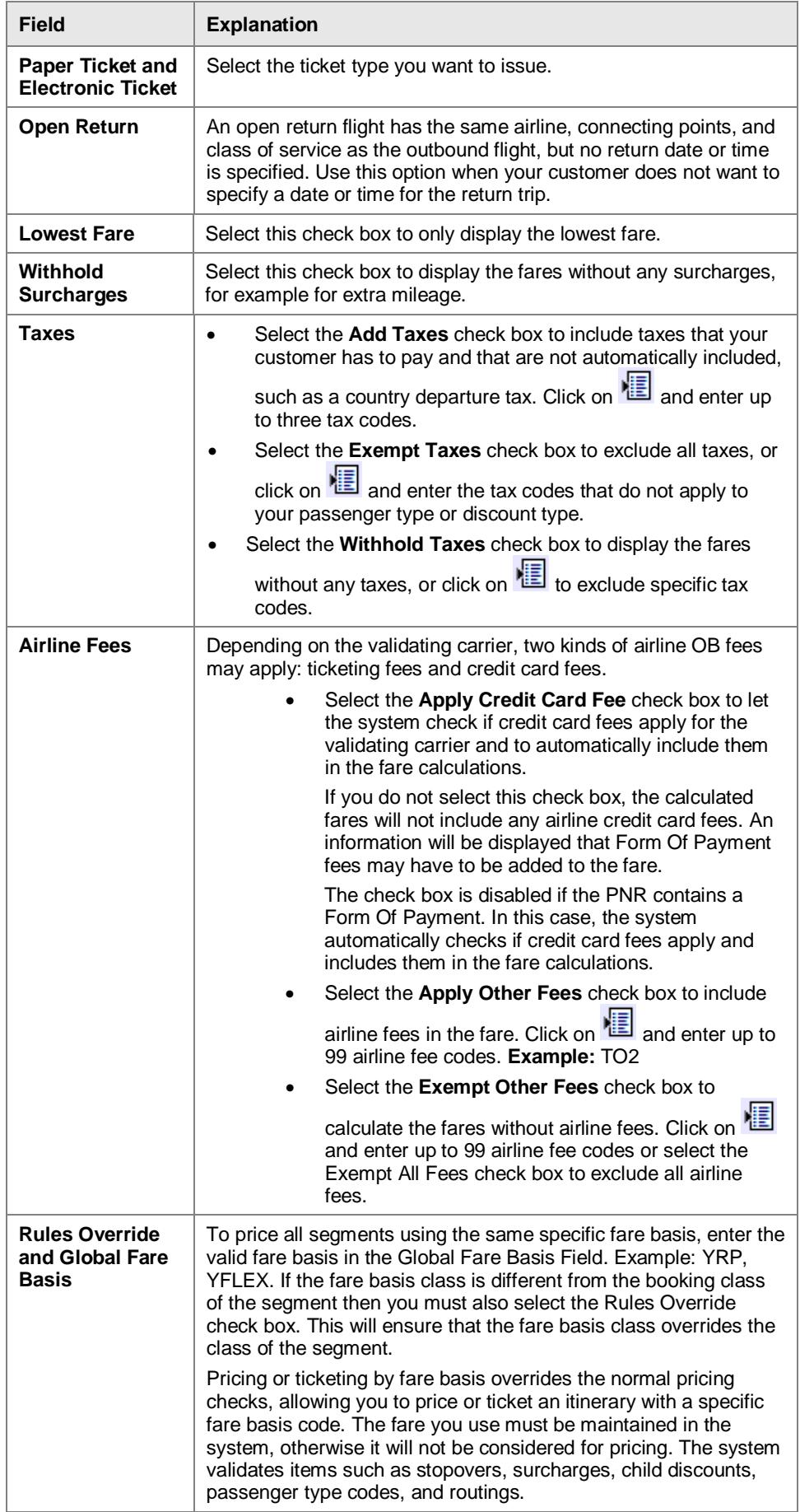

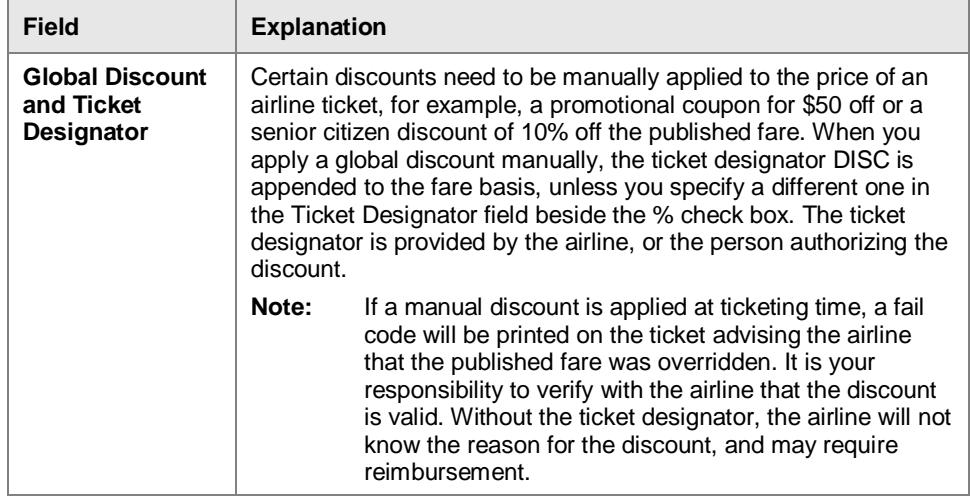

# **Pricing a PNR with Chargeable SSRs**

For chargeable services, a TSM type P will be automatically created when the PNR is priced.

If your PNR contains chargeable SSRs, the following pricing options are available:

• Price the itinerary and the chargeable services

In the PNR or PNR Summary, click on  $\bigcirc$  to price both the itinerary and the chargeable SSRs.

- Price only the chargeable services
	- 1. In the PNR or PNR Summary, click on the arrow next to **and select Price** Services from the drop-down menu.
	- 2. In the dialog box that appears you can change the currency if you want. Either change the currency and click on Reprice, or click on OK to proceed without changing the currency.
	- 3. The Service Pricing Details window is displayed, showing a list of all Transitional Stored Miscellaneous Documents (TSMs) per passenger attached to the chargeable SSRs. For each TSM, the price and the SSR code is displayed.

Double-click on a line to display the associated TSM.

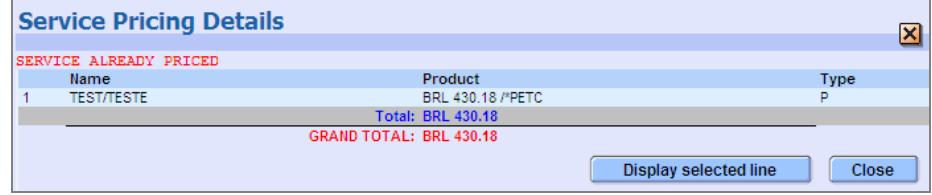

# **Price PNR Fare Display**

A fares list is displayed if you price a PNR and more than one fare is applicable for your passenger, or if there are several passengers with several fares for each of them.

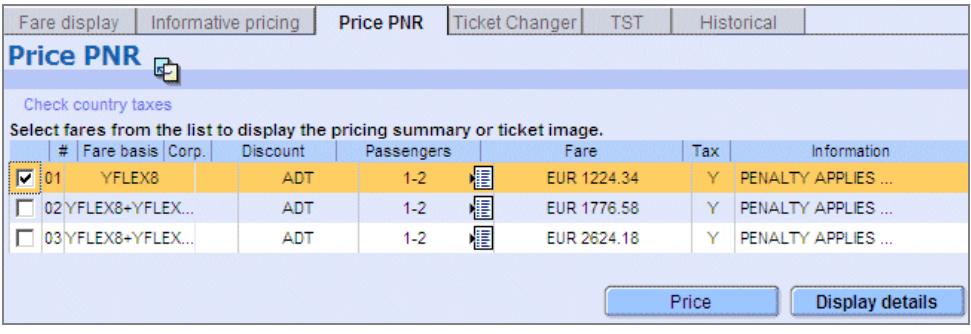

From this display you can:

• **Display the ticket image**

To display the ticket image for a fare, select a fare from the list then click on Display Details, or double-click on a fare. You can only select one fare at a time.

• **Display the fare notes**

To display the fare notes for a particular fare, click on the corresponding Fare Basis code.

- **Price the itinerary**
	- 1. To price the itinerary, click on the best fare for each passenger. The selected fares are highlighted in yellow. To deselect a fare, click again on it.
	- 2. You cannot select more than one fare per passenger, but you can change the passenger association from a fare by clicking on  $\Box$  Then deselect the name from the pop-up window that appears.
	- 3. Click on Price

If there is only one passenger, the ticket image is displayed immediately.

If there are several passengers and each one has a different fare, a pricing summary panel is displayed first. To display the ticket images one by one, either double-click on a line or select a line and then click on Display Details.

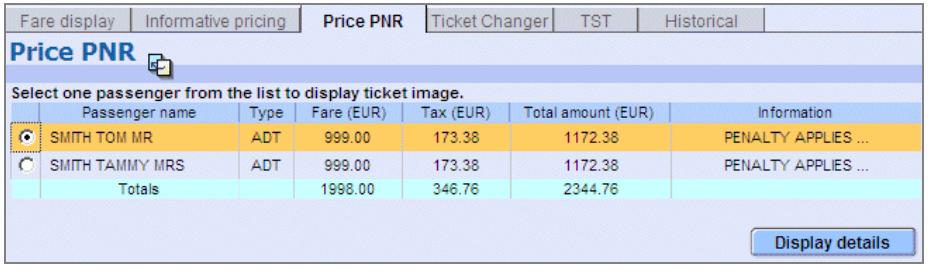

If the Create TST check box was selected in the Price PNR input screen, a TST is created.

#### • **Rebook your flight segments (Lowest Available Fare only)**

If the fares list is displayed after the pricing option Lowest Available Fare, you can rebook your segments by clicking on Rebook.

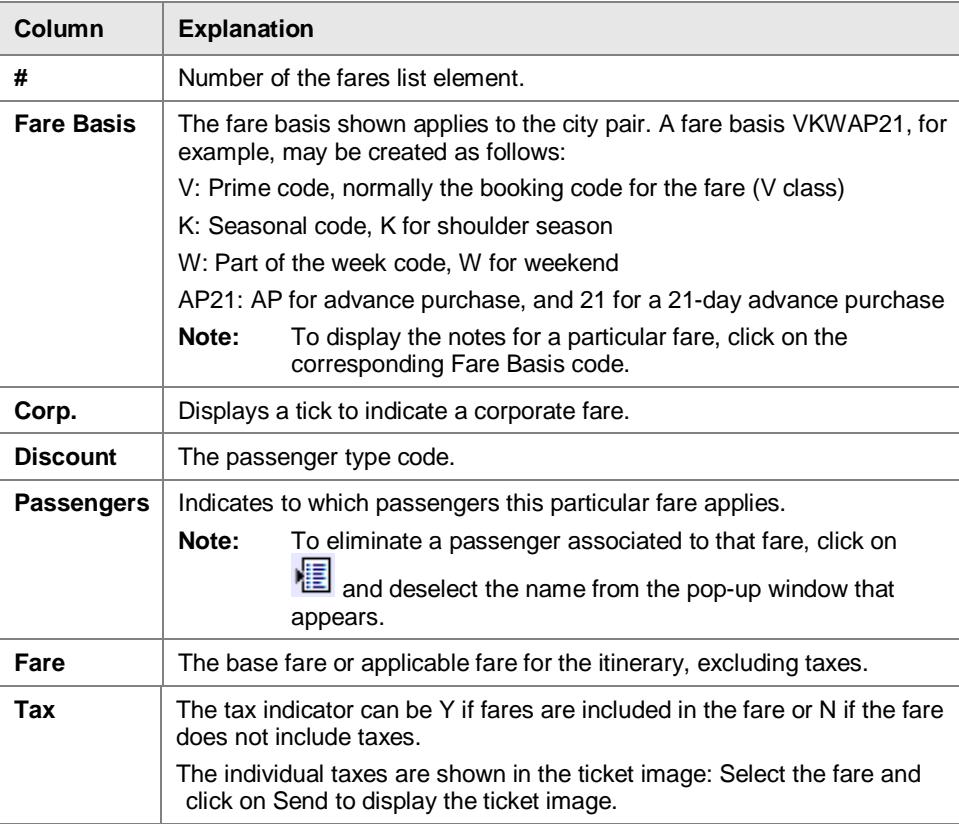

# **Chapter 5 Displaying a Ticket Image**

The ticket image can be displayed from Informative Pricing or Price PNR.

If there is only one passenger, the ticket image is displayed immediately.

If there is more than one passenger, a list is displayed first. Select a passenger and click on Display Details to open the ticket image.

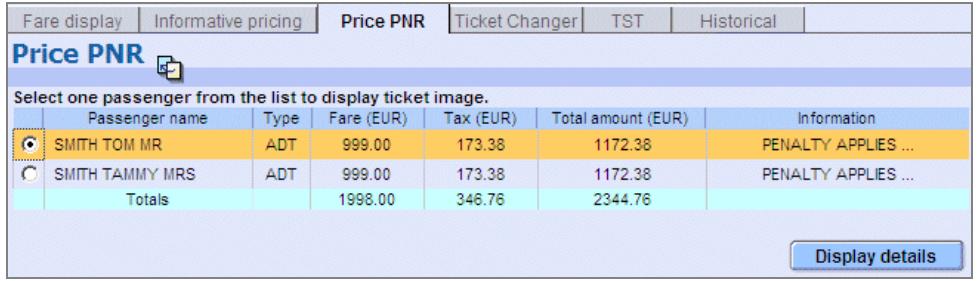

The ticket image contains the fare, validity, and baggage allowance applicable per passenger. The ticket image is for information only as the system uses the TST to issue the ticket.

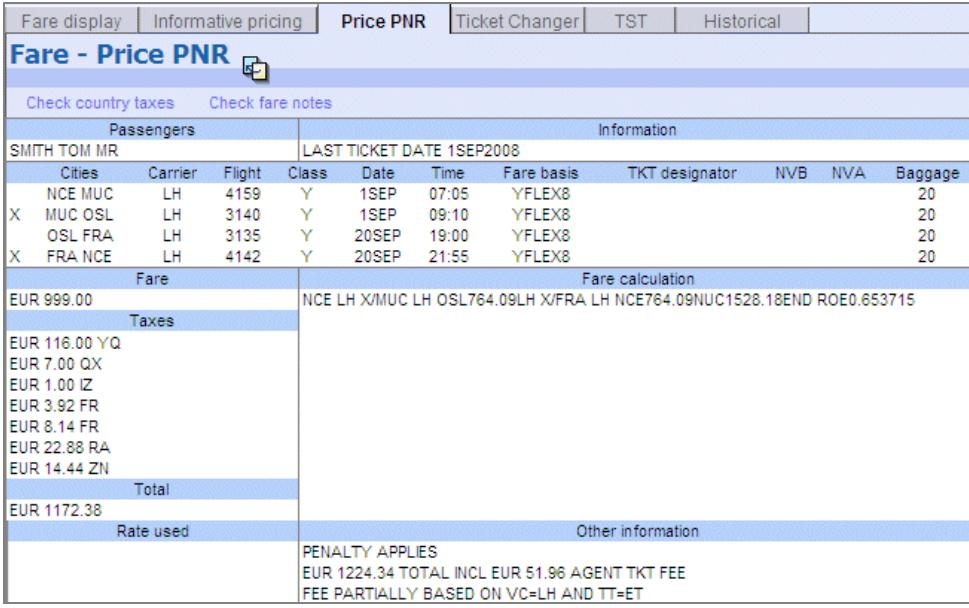

### **Ticket Image Explanation**

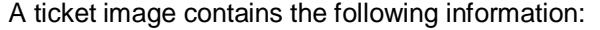

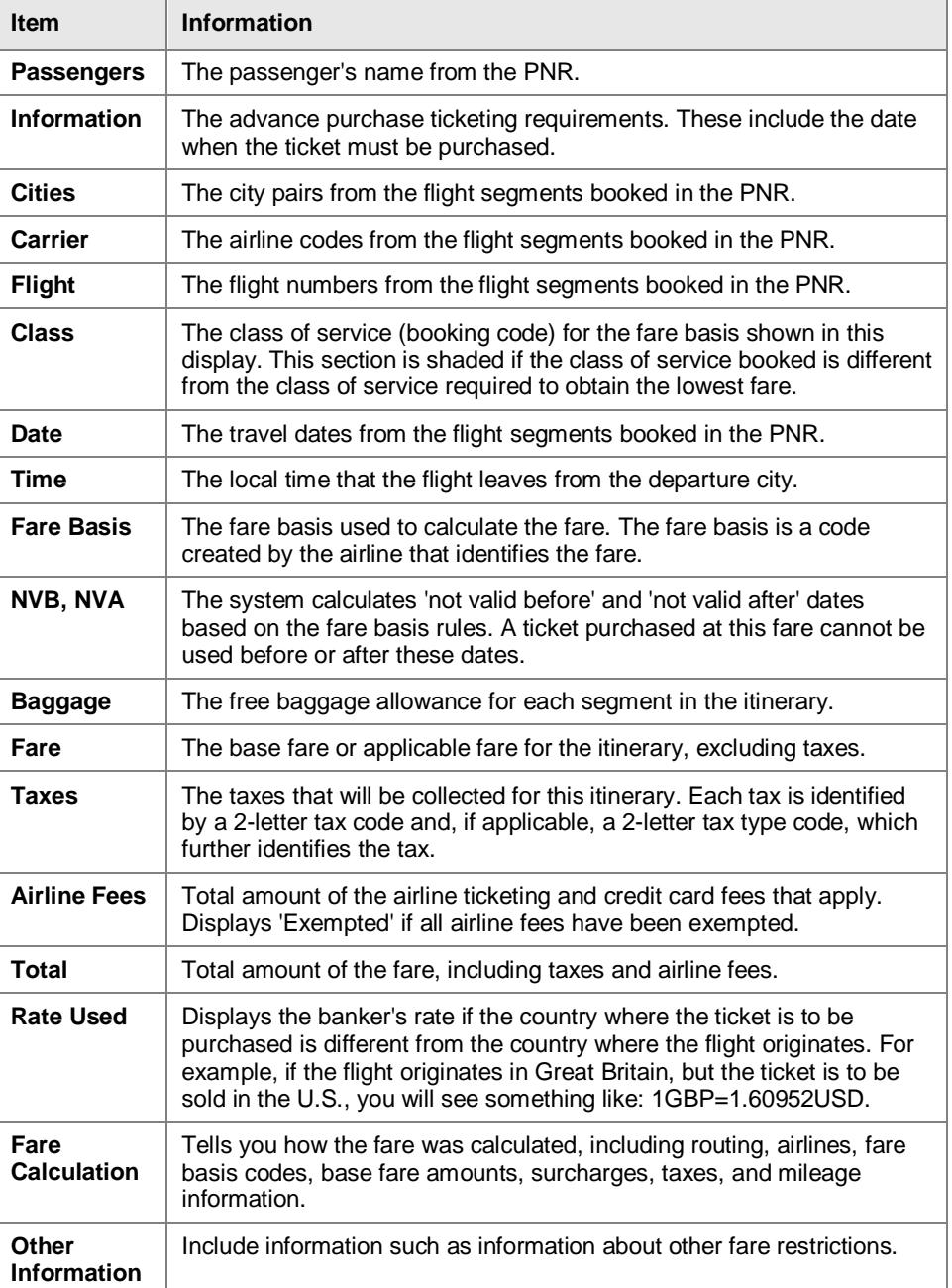

# **Chapter 6 Displaying a TST**

Use the TST tab within the Fares module to display, create or modify a TST (Transitional Stored Ticket).

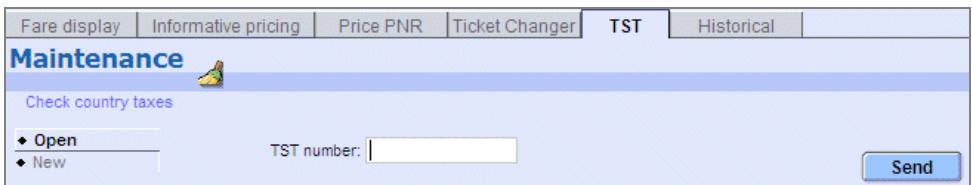

The TST tab provides the following options:

- **Open** to open, modify or delete an existing TST.
- **New** to create a manual TST.

## **Working with a TST**

When you have priced your PNR and created a TST, you can display the TST and modify it if necessary.

To work with TSTs, you must be working in a PNR.

### **What Is a TST?**

A transitional stored ticket, or TST, is a record containing all the ticketing information attached to a PNR. A TST is required to issue a ticket.

The system automatically stores information requested from the fare server in the TST. If more than one TST exists, the system numbers the TST and appends the TST creation date, office identification and agent sign to the TST.

A maximum of 10 TSTs can be created for each passenger provided that you select different segments for each TST, as segments cannot overlap. A TST record can apply to multiple passenger names if the air segments, fare elements and forms of payment are the same.

TSTs can be created automatically, as a result of a PNR itinerary pricing command, or manually.

If you create a TST manually, make sure you verify all fare information with the airline, as you are overriding the automated pricing system.

If a PNR contains an infant indicator in the name element, a separate TST is created for the infant passenger. The ticketing status code in the TST shows "NS" indicating no seat reserved.

### **Opening a TST**

You can open a TST as follows:

- **Opening a TST from the TST tab**
	- 1. In the TST tab in the Fares module, click on Open.

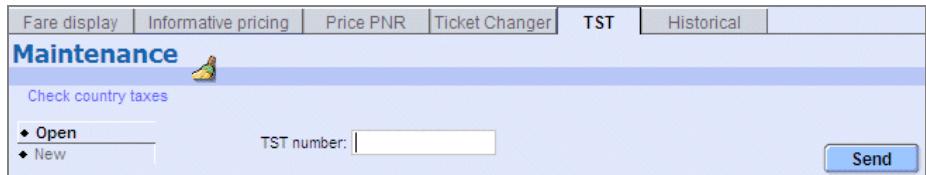

2. If you do not know the TST number: Click on Send.

If there is only one TST, it is displayed.

If there is more than one TST, a list of active and deleted TSTs appears. Select a TST and click on Open to display it.

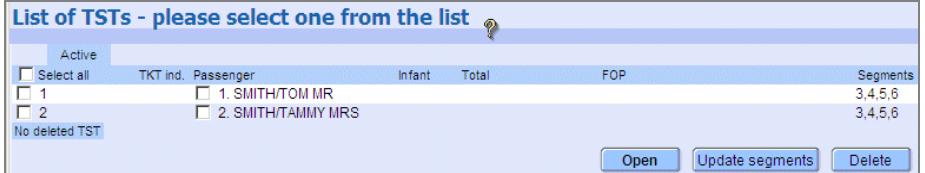

Or:

If you know the TST number: Enter it in the TST Number field, then click on Send to display the TST.

#### • **Opening a TST from the PNR**

If a TST has already been created and an end of transaction has been made on the PNR, you can click on the TST indicator in the PNR header to open the TST.

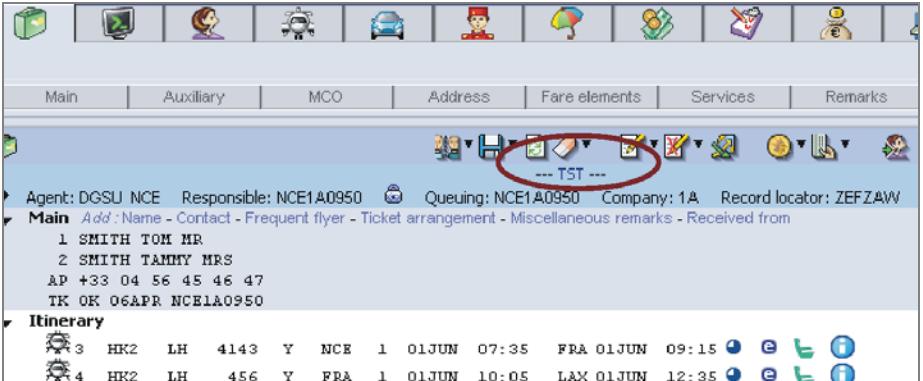

If there is only one TST, it is displayed.

If there is more than one TST, a list of active and deleted TSTs appears. Select a TST and click on Open to display it.

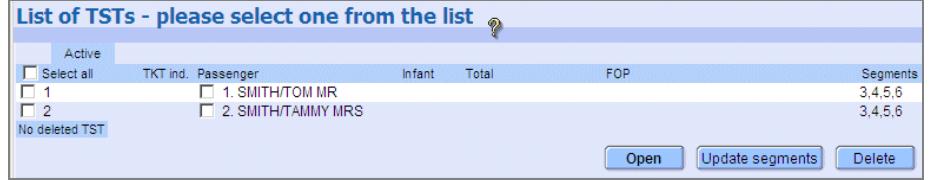

### **TST Display Explanation**

A TST contains the following information:

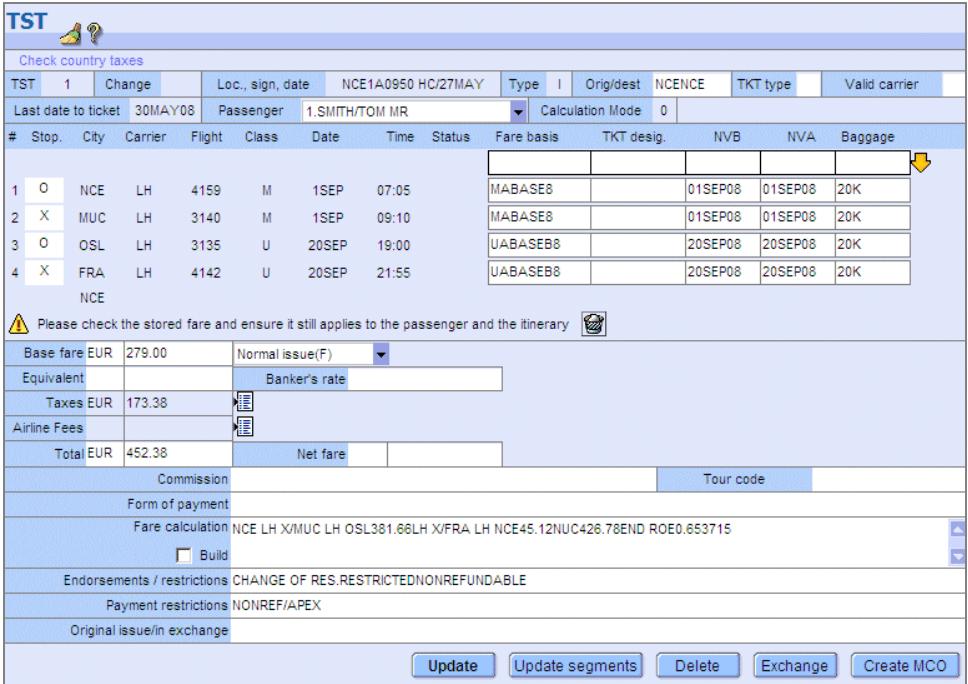

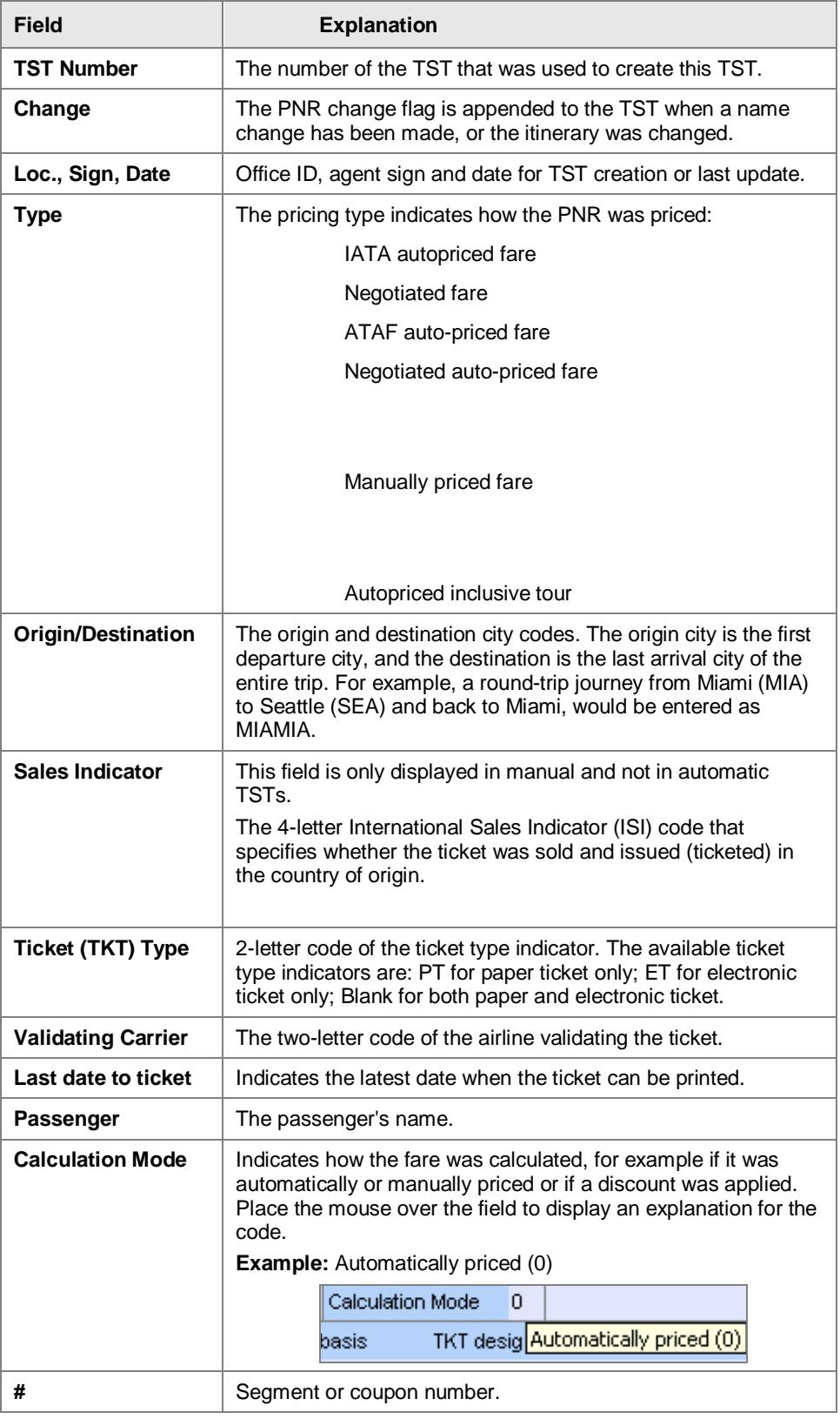

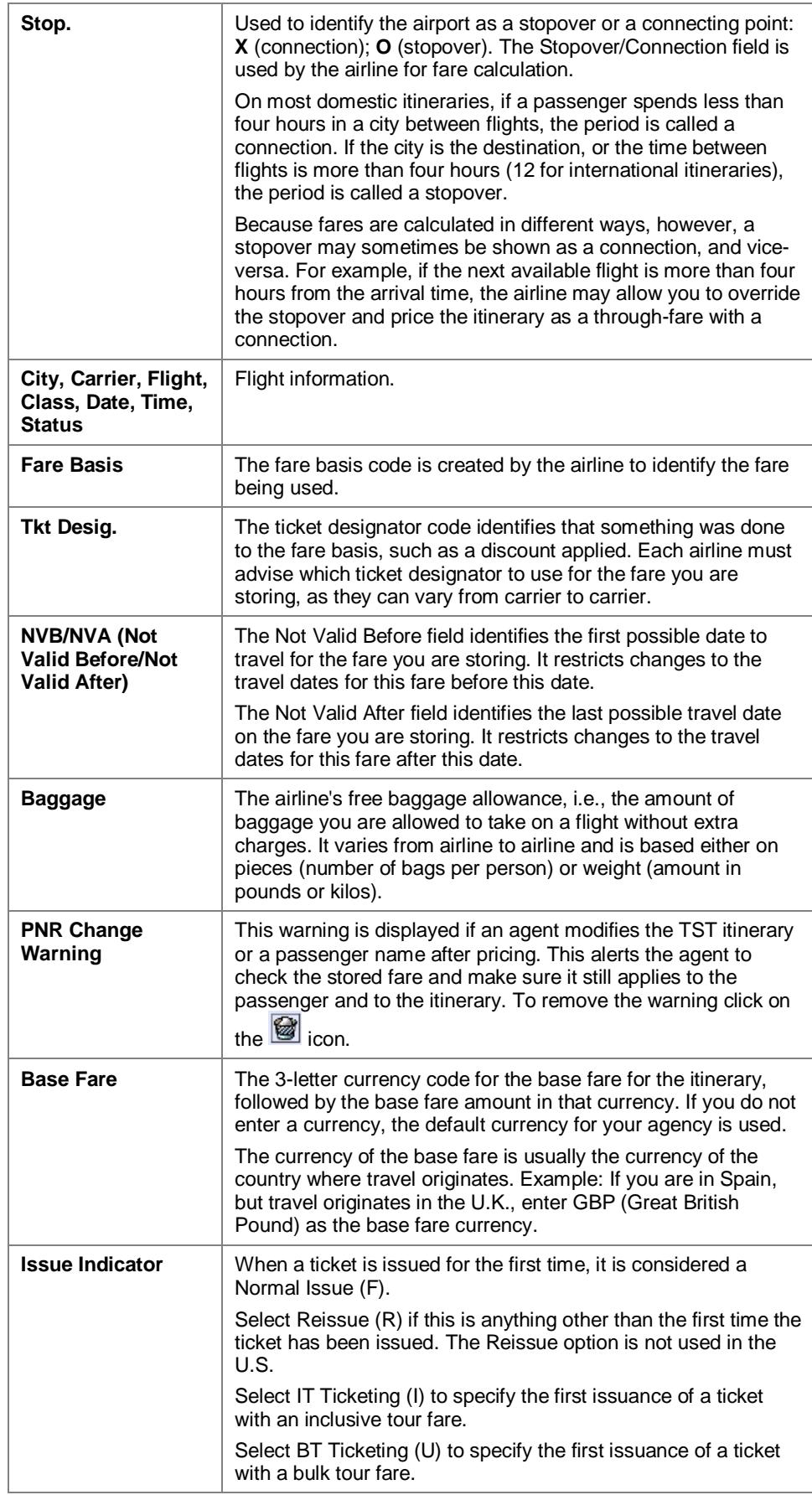

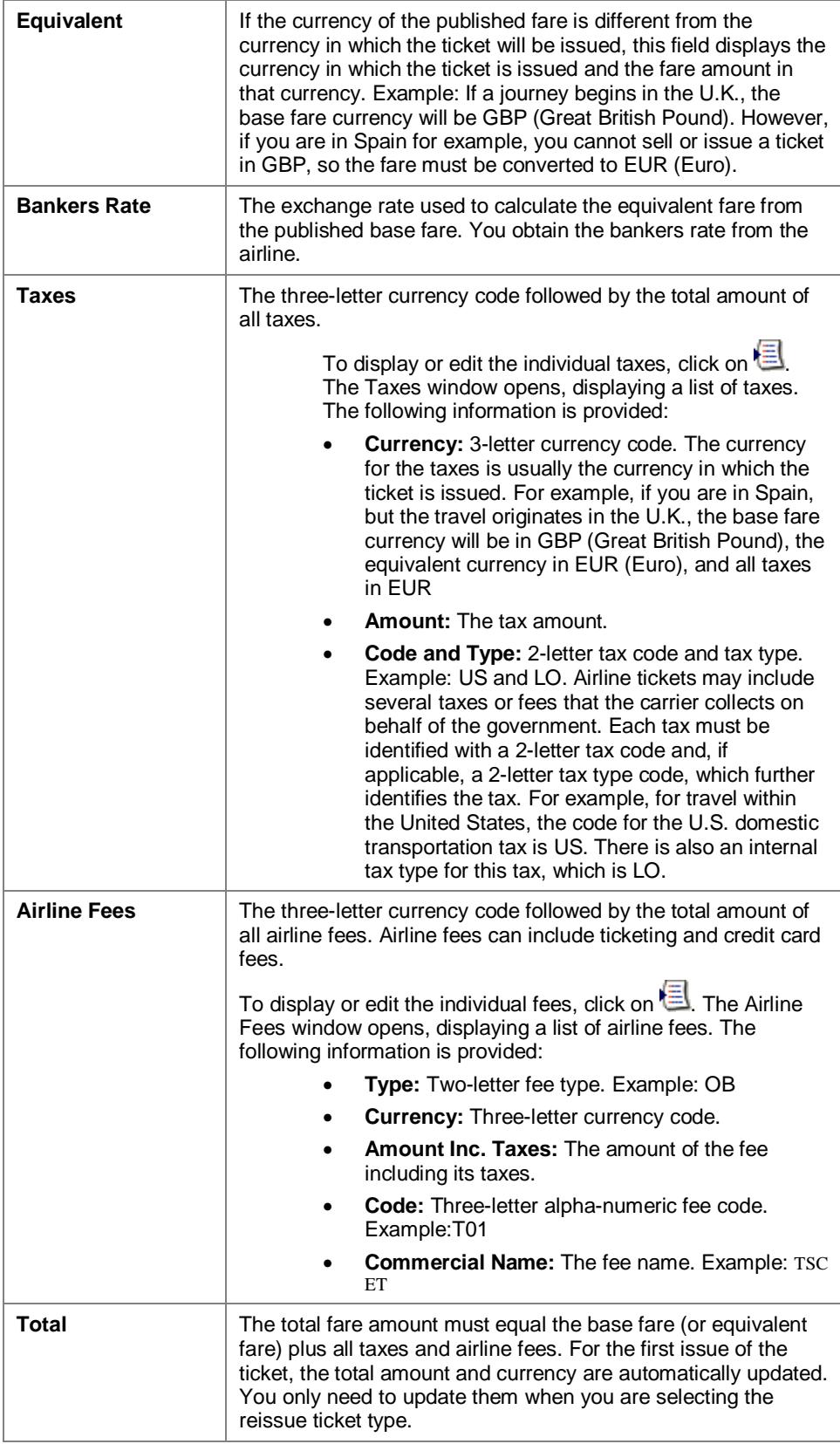

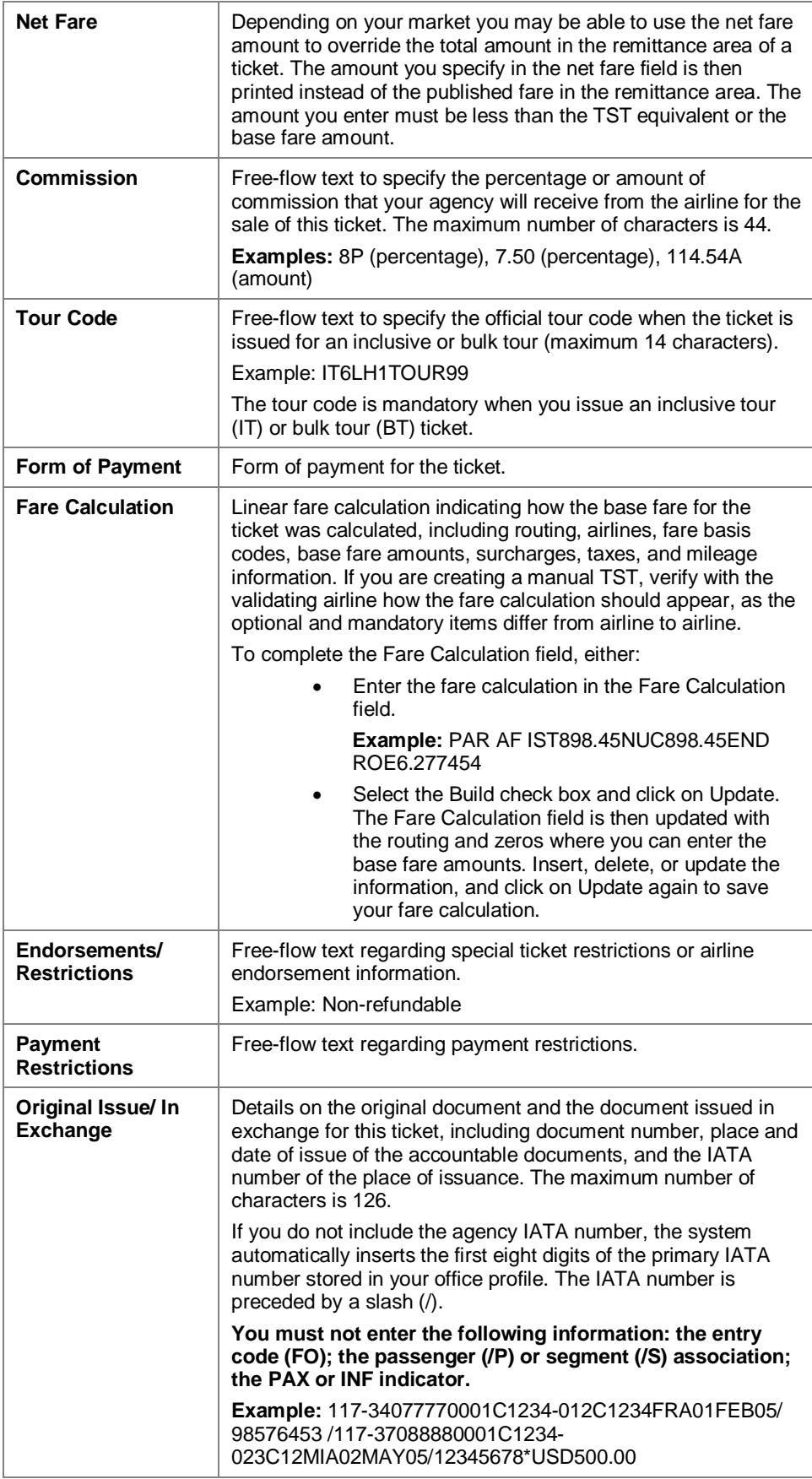

### **Updating a TST**

You can modify a TST as follows:

- 1. In the TST tab in the Fares module, click on the Open tab.
- 2. Click on Send.

If there is only one TST, it is displayed.

If there is more than one TST, a list of active and deleted TSTs appears. Select a TST and click on Open to display the TST.

- 3. In the TST, modify the necessary fields.
- 4. Click on Update at the bottom of the TST to save the updates to the TST.

If the system detects some errors in your inputs, it displays a pop-up window with the list of elements to be corrected. The TST will be updated only when all the elements are correct.

### **Updating the Itinerary Segments of a TST**

Before you update the itinerary of a TST, ensure that the new itinerary is booked in the PNR.

- 1. In the TST tab in the Fares module, click on the Open tab.
- 2. Click on Send.

If there is only one TST, it is displayed.

If there is more than one TST, a list of active and deleted TSTs appears. Select a TST.

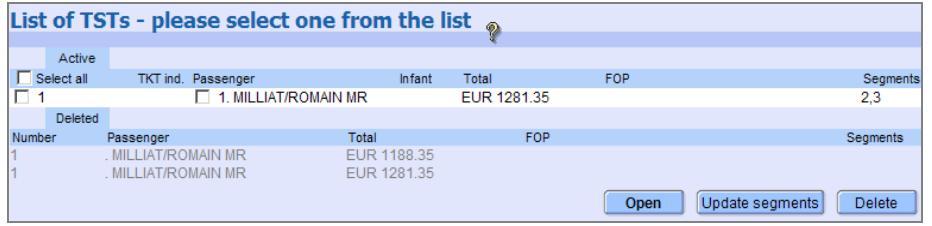

- 3. Either at the bottom of the TST or in the list of TSTs, click on the Update Segments button.
- 4. In the Segment Update window that appears, select the segments and TSTs you want to update.

For more information about a TST, place the mouse over the TST number; some passenger information will appear in the area below the segments.

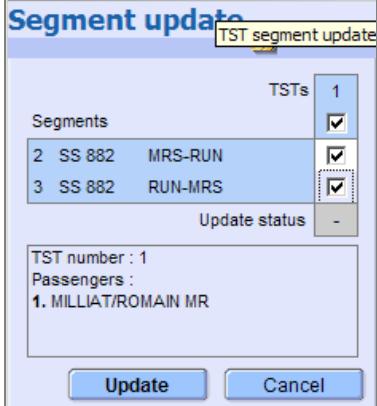

5. Click on Update to update the itinerary in the TSTs.

You will receive information about each successful TST update or error.

If you get an error, correct the source of the problem and try again.

### **Exchanging a TST for Reissue**

If you need to exchange a TST in the case of a reissue, proceed as follows:

- 1. In the TST tab in the Fares module, click on the Open tab.
- 2. Click on Send.

If there is only one TST, it is displayed.

If there is more than one TST, a list of active and deleted TSTs appears. Select a TST and click on Open to display it.

- 3. In the TST, update the necessary fields.
- 4. Click on Exchange to update and save the TST.

The following changes are applied to the TST when you click on Exchange:

- The pricing indicator is converted to M (manual), with the following exception: When you exchange a negotiated fares TST (F, G, or B type), the issue indicator is changed to R or Y. If the system is not '00' (Central Ticketing), the TST indicator is changed to M, and all Nego data is lost. However, for Central Ticketing offices ('00'), the TST indicator is changed to B and Nego data remains untouched.
- The issue identifiers F/I/I are converted respectively into R/Y/W.
- The equivalent amount currency is converted to 0 (blank) if present. There is no change if it is not present.
- The Bankers rate is converted to 0 (blank) if present. There is no change if it is not present.
- The new tax indicator  $X$  is converted to  $O$  (old).
- The total amount is converted to 0. There is no change if it is already 0.
- The total amount currency is converted into the default currency of the reissuing location. If the currency is the same, there is no change.
- The form of payment becomes an old form of payment O/ followed by the original form of payment after the primary FP transaction.
- In the fare calculation, any XF tax is automatically changed into PD XF Tax.

### **Deleting a TST or Deleting Passengers from a TST**

You can either delete an entire TST or delete individual passengers from a TST:

- 1. In the TST tab in the Fares module, click on the Open tab.
- 2. Click on Send.

If there is only one TST, it is displayed.

If there is more than one TST, a list of active and deleted TSTs appears. Select a TST.

3. Either at the bottom of the TST or in the list of TSTs, click on the Delete button.

If there is more than one passenger then you must select the passengers to delete from the TST.or select all passengers to delete the entire TST, and click on Delete.

4. Click on Yes to confirm.

### **Creating a New TST Manually**

Before you can create a manual TST, you must enter the passenger names and book the itinerary in the PNR.

Make sure you verify all fare information with the airline when creating a manual TST, as you are overriding the automated pricing system

1. In the Fares module, click on the TST tab, then click on New.

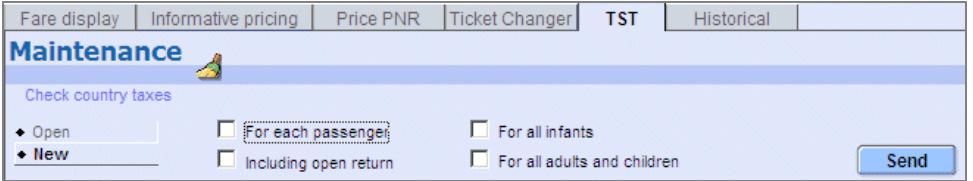

2. Select the type of TST that you want to create.

**Example:** For all infants

- 3. Select the **Including Open Return** check box to create a TST with an open return using a mirror image of the cities, airline, and class of service in the outbound journey. These open return segments will only appear in the TST, and not in the itinerary.
- 4. Click on Send.

If a list of TSTs is displayed, choose a passenger, then click on Send.

The TST window is displayed with the itinerary and passenger details filled in.

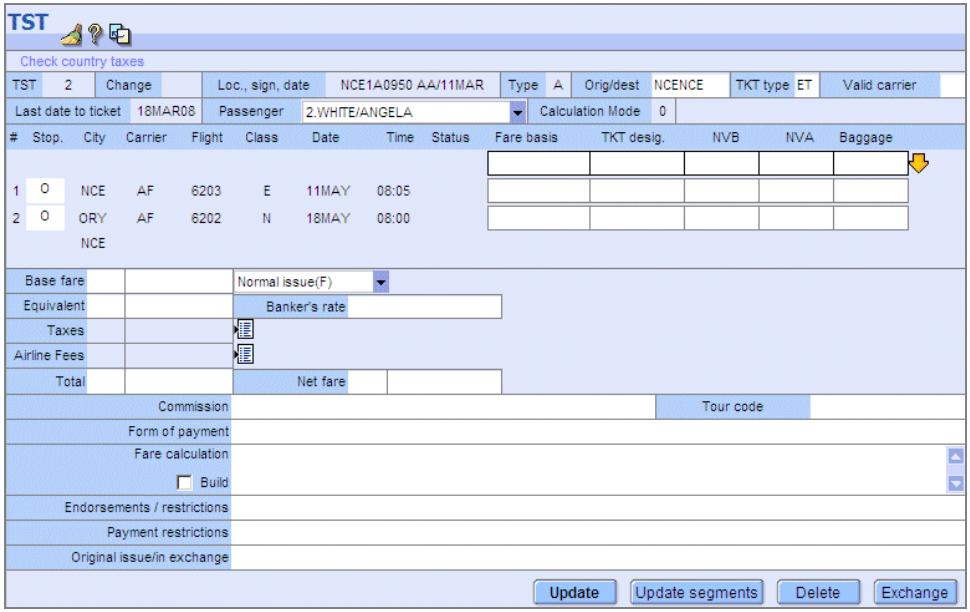

5. Complete the TST screen by first entering one or more fare basis codes in the Fare Basis field next to the corresponding flight segment.

#### **Example:** BE14IP

**Note:** If the same fare basis code applies to all segments, enter the code in the top Fare Basis field, then click on  $\bigtriangledown$  to update all fields.

- 6. To identify a stopover or connections, enter an X (connection) or O (stopover) in front of the city or airport code.
- 7. Enter the fare before taxes in the Base Fare field.

**Example:** 400.00

- **Note:** If the currency of the base fare is different from your local currency, enter the 3-letter currency code in the first Fare field. Enter the equivalent currency and base fare in the appropriate Equivalent fields.
- 8. To enter taxes, click on  $\Box$  The Taxes window opens.

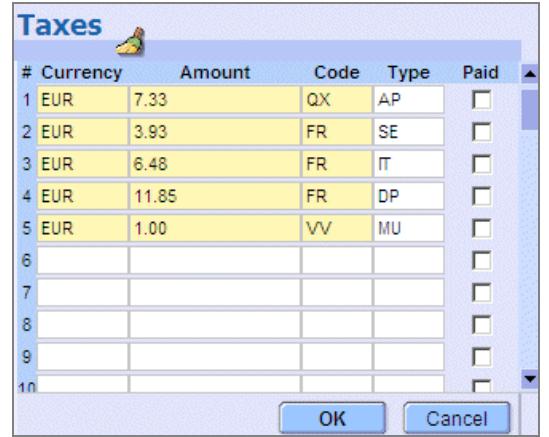

For each tax, enter the three-letter currency code, the tax amount including decimals (**Example:** 20.00), the 2-letter tax code (**Example:** US) and, if applicable, the two-letter tax type.

- 9. To complete the Fare Calculation field, do one of the following:
	- **-** Enter the fare calculation in the Fare Calculation field.

**Example:** PAR AF IST898.45NUC898.45END ROE6.277454

**-** Select the Build check box and click on Update. The Fare Calculation field is then updated with the routing and zeros where you can enter the base fare amounts. Insert, delete, or update the information, and click on Update again to save your fare calculation.

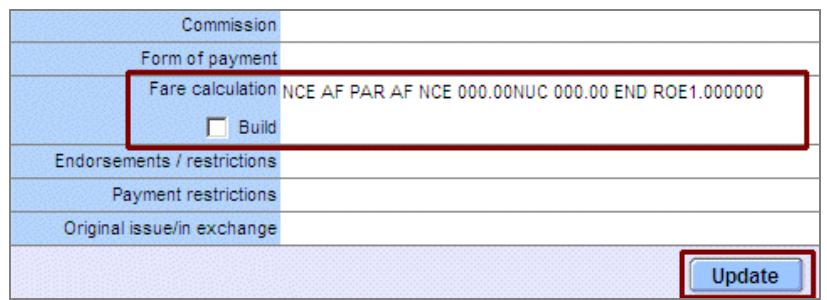

- **Note:** Verify with the validating airline how the fare calculation should appear for the TST that you are creating, as optional and mandatory items differ from airline to airline.
- 10. Complete the fields for the other options that you want.
- 11. Click on Update to save the TST.
	- **Note:** TSTs are automatically numbered in the order that they are created.

# **Chapter 7 Displaying Fare Notes and Other Information**

The following additional information can be accessed from different screens in the Fares module:

- Fare notes
- Tax information
- Fare routing information
- Airline info notes
- Airline fee notes

## **Displaying Fare Notes**

The fare notes contain the conditions and regulations applicable to a specific fare.

You can open the fare notes in the following ways:

- Click on the fare basis code in one of the following displays: Fare City Pair Quote (Fare Display or Informative Pricing) or Fare - Price PNR list (Price PNR).
- In the ticket image, click on the Check Fare Notes link.

If the basis code consists of only one fare, the fare notes are directly displayed. If there is more than one fare, a list is displayed at the top of the Fare Notes window. Select a fare and click on Send to display the fare notes.

### **Fare Notes Explanation**

The Fare Notes window contains the following information:

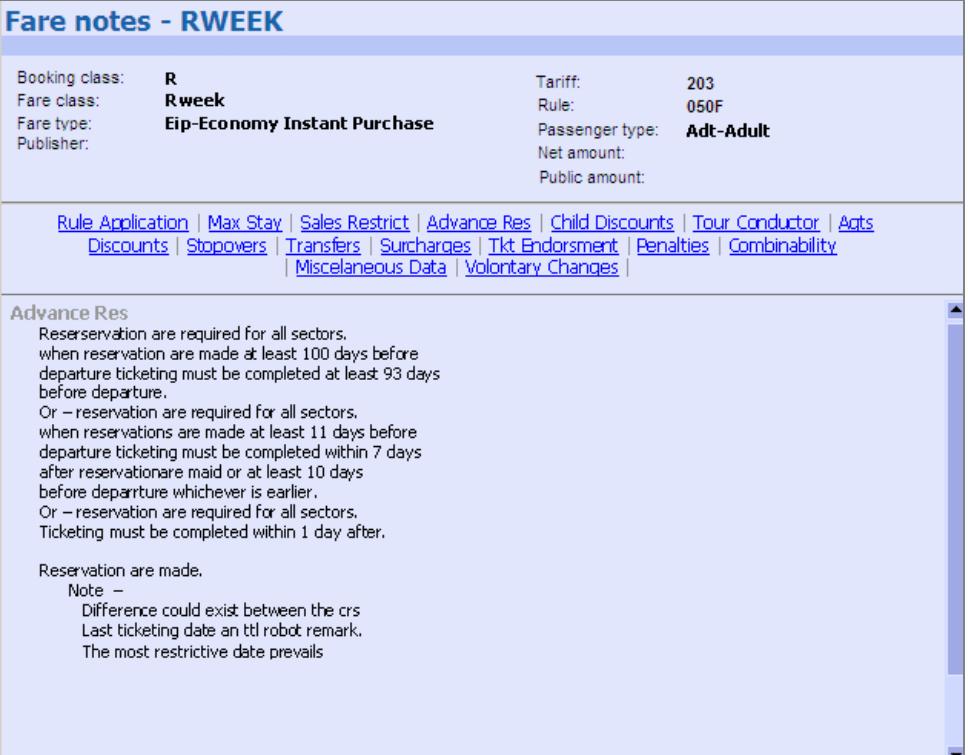

Fare header

The fare header displays information on the fare, such as the fare class, tariff and type.

• Links to the fare rules sections

Alternatively, click on a link to directly display a specific fare rule at the bottom of the window. **Examples:** Rule Application, Minimum Stay. Maximum Stay, Sales Restrictions.

Fare rule information

Displays the text for the fare rule currently selected.

To view the fare rules, either click on the links or use the scroll bar.

Click on  $\boxed{\smash{\times}}$  to return to the previous display.

# **Displaying Tax Information**

To display tax information for a specific country, click on the Check Country Taxes link in one of the Fares screens to open the Tax Information window.

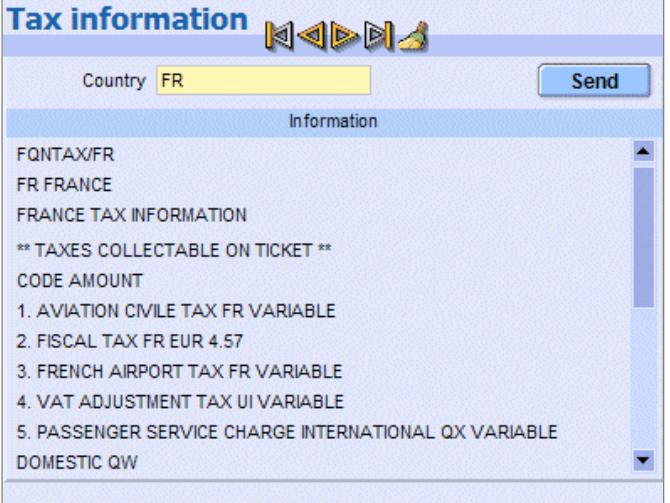

In this window you can:

Enter one of the following codes in the Country field:

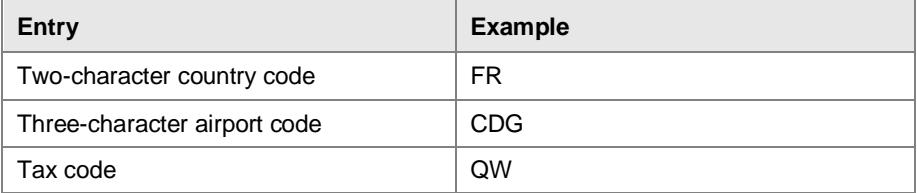

Click on Send to display the related tax information

• Use the arrow icons to scroll between the individual pages and the scrollbar to scroll within a page.

# **Displaying Fare Routing Information**

With routing fares (also called specified fares) a routing is applied, indicating via which intermediate points travel is permitted.

To display routing information, click on the routing indicator in the Routing column of a fare display.

Here is an explanation of the routing display:

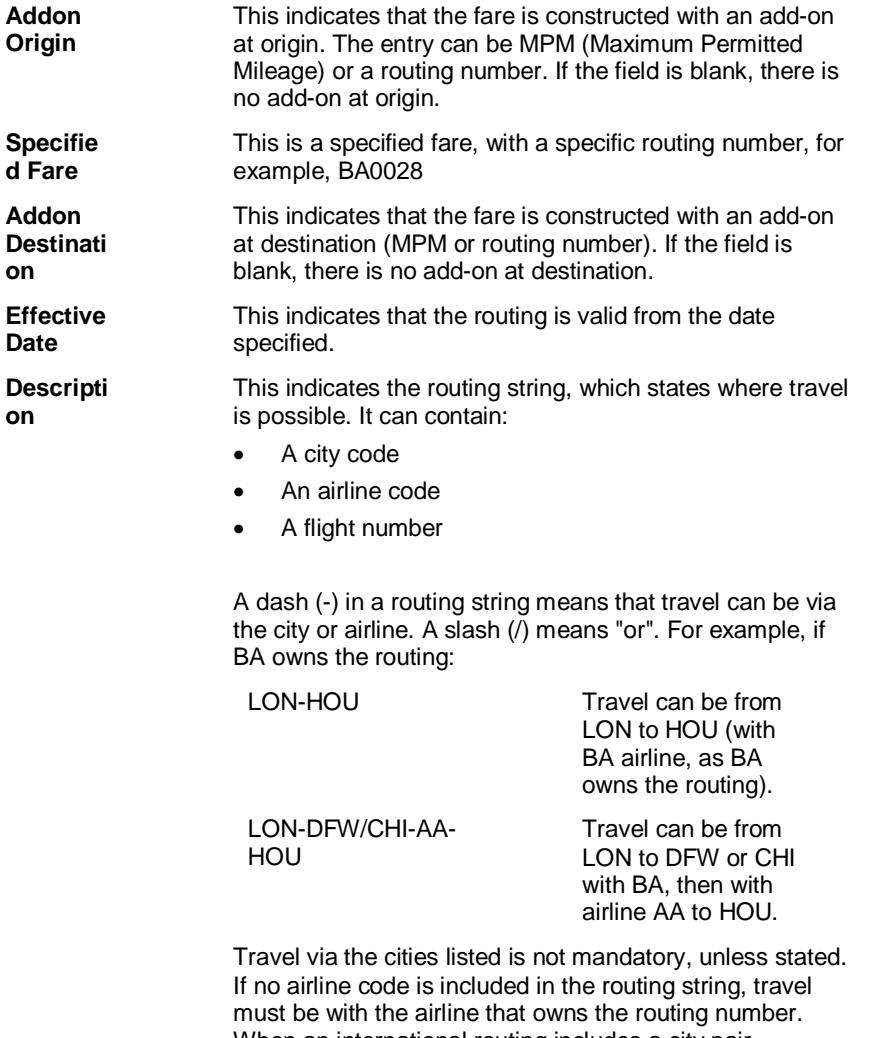

When an international routing includes a city pair separated by an asterisk and a carrier code (for example, LON-\*AF-SFO), this indicates that the carrier's domestic routing applies and will be validated at pricing time.

**on**

## **Displaying Airline Info Notes**

You can display informational notes of an airline from the Fare display:

- 1. In the Fare display, click on the Check Info Notes link. The Info Note window is displayed.
- 2. Enter the airline code.
- 3. In the Reference field, enter the airline's reference number for the note. It is often indicated in the header of an airline-specific fare display.
- 4. Click on OK to display the informational note.

## **Displaying Airline Fee Notes**

Airline fee notes provide information related to airline fees. These fees are also referred to as OB fees.

You can display airline fee notes from all Fares input screens:

1. In the Fare Display, Informative Pricing or Price PNR tab, click on the Check Airline Fee Notes link. This link is only displayed if configured in your office profile.

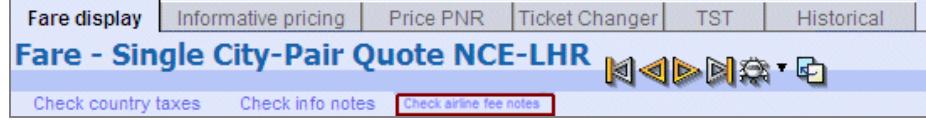

2. In the Airline Fee Notes window that is displayed, enter the two-letter airline code of the validating carrier. **Example:** AF

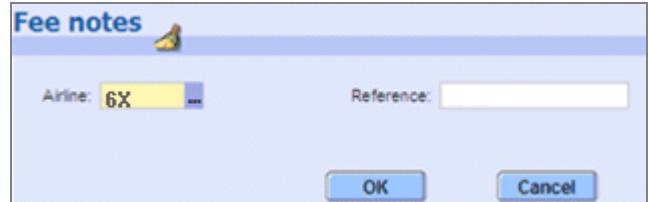

- 3. Optionally, enter the three-letter fee code in the Reference field. **Example:** T01
- 4. Click on OK to display the airline fee notes.

### *The airline fee notes provide the following information:*

- Validating carrier
- Airline fee code
- Fee description
- Application rules, including the amount

# **Chapter 8 Creating a Historical Fare Record**

Use the Historical screen within the Fares tab to create a Historical Fare Record (HFR). A Historical Fare Record stores information about the price of an itinerary for informational purposes only. You can only create an HFR after pricing a PNR.

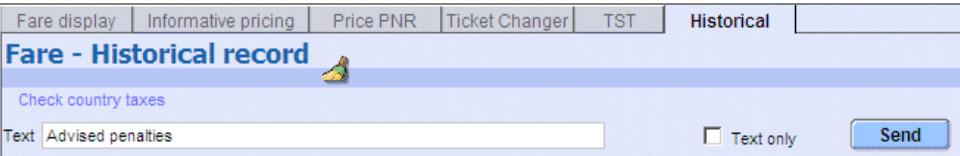

#### **Creating a Historical Fare Record Without Text**

To create a Historical Fare Record:

- 1. In the Price PNR tab in Fares, price the PNR.
- 2. In the Historical tab in Fares, click on Send.

#### **Creating a Historical Fare Record With Informational Text**

To create a Historical Fare Record with text:

- 1. In the Price PNR tab in Fares, price the PNR.
- 2. In the Historical tab in Fares, enter free-flow text in the Text field.

**Example:** Advised penalties

- 3. To create the historical fare record without fare information, select the Text Only check box. You can only select this check box after entering information in the Text field.
- 4. Click on Send.

### **Displaying a Historical Fare Record**

To display a Historical Fare Record:

- 1. In the PNR tab, display the PNR. If the PNR contains historical fare records, the PNR header displays '---HFR---'.
- 2. In the PNR toolbar, click on the arrow next to  $\mathbb{Z}$ .
- 3. In the window that appears, click on the Historical Fare Record tab, then click on Send to display the records stored with the PNR.